# NCAS(국가문화예술지원시스템) 안내 매뉴얼

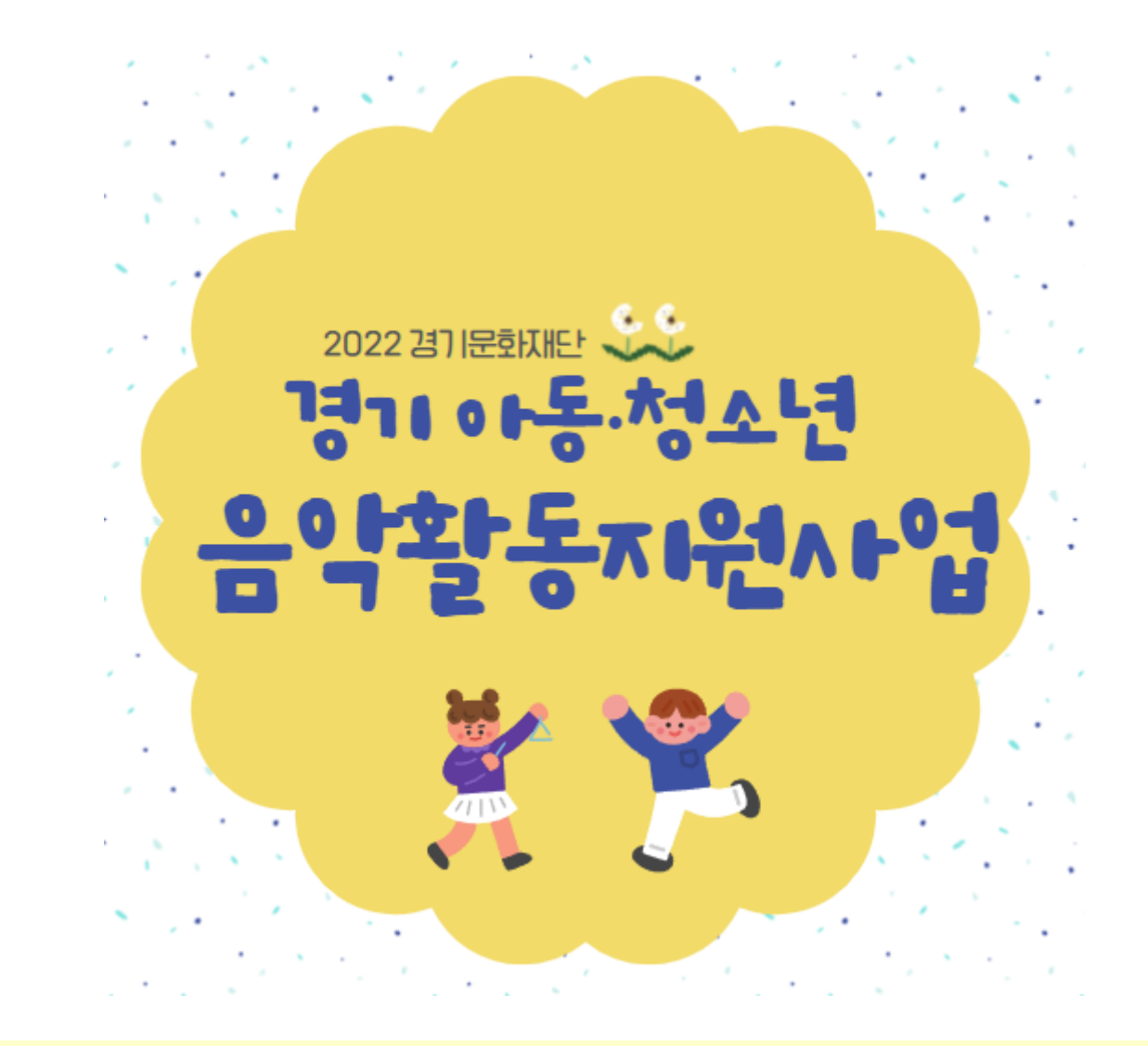

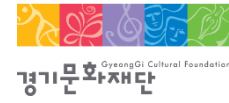

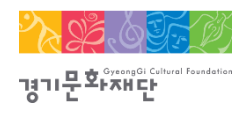

# NCAS(국가문화예술지원시스템)란?

- 한국문화예술위원회가 구축하여 17개 광역자치단체(문화재단) 보조금 주관기관이 함께 활용하는 시스템으로 보조금 지원사업의 신속한 정보와 지원신청업무의 표준화된 온라인 환경을 제공하기 위해 활용 ※주소창에 [www.ncas.or.kr](http://www.ncas.or.kr/) 입력 혹은 NCAS로 검색
- 접수 · 교부 · 집행 · 정산 등 전 과정에서 NCAS를 사용할 예정

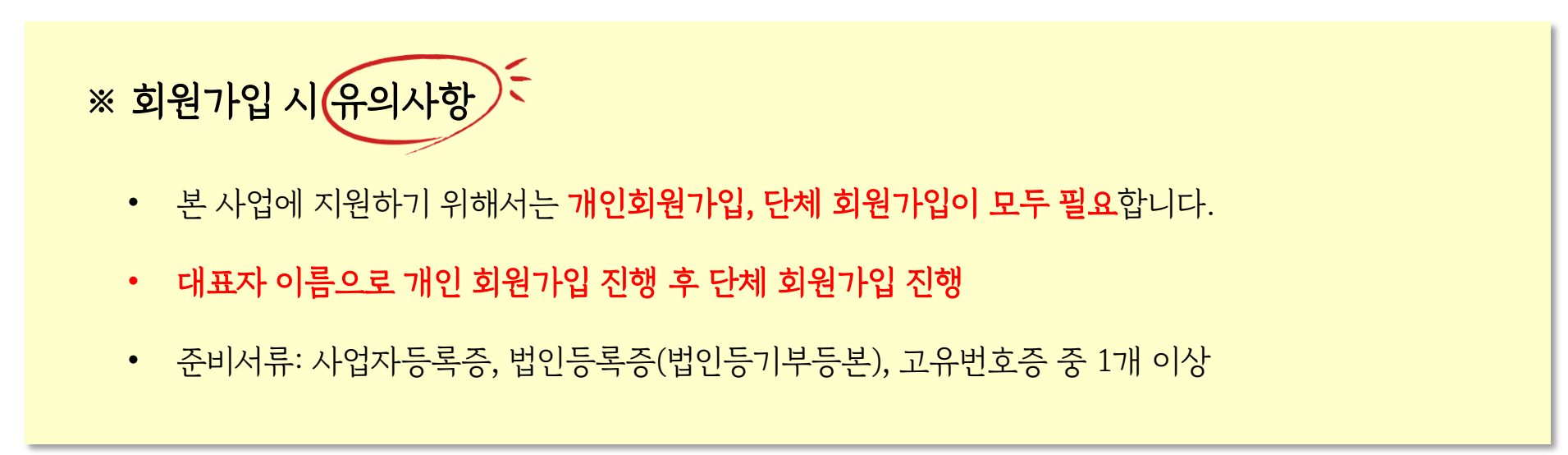

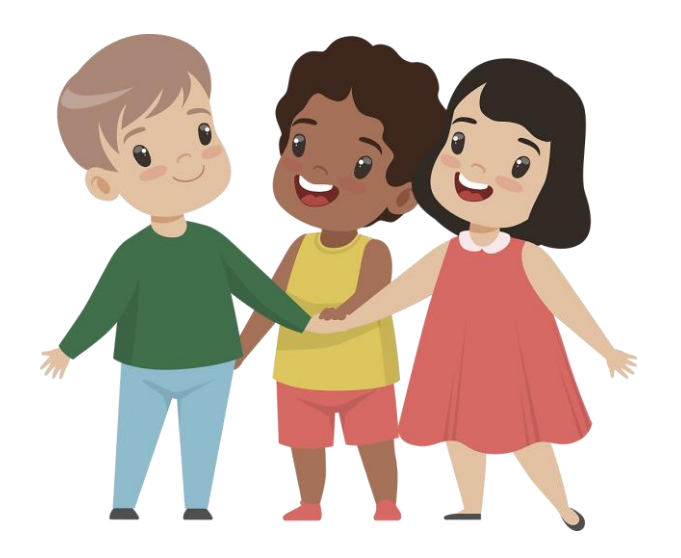

목 차

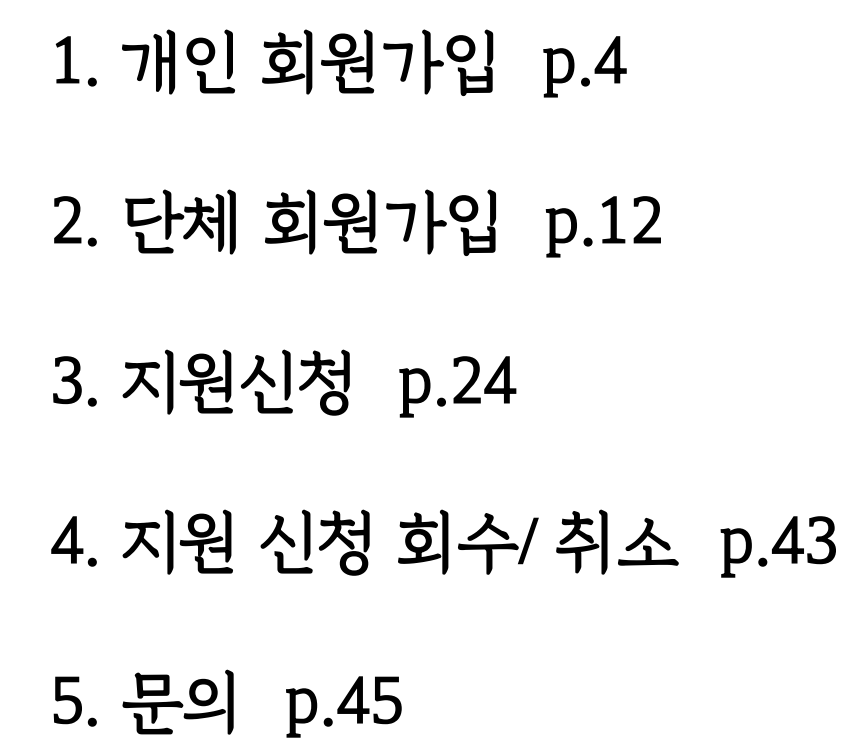

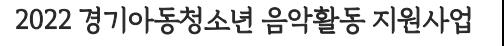

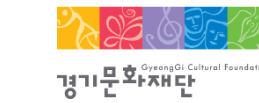

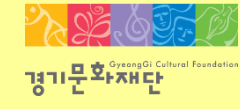

# 1. 개인 회원가입

2022 경기아동청소년 음악활동 지원사업

## 1. 개인 회원가입

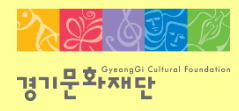

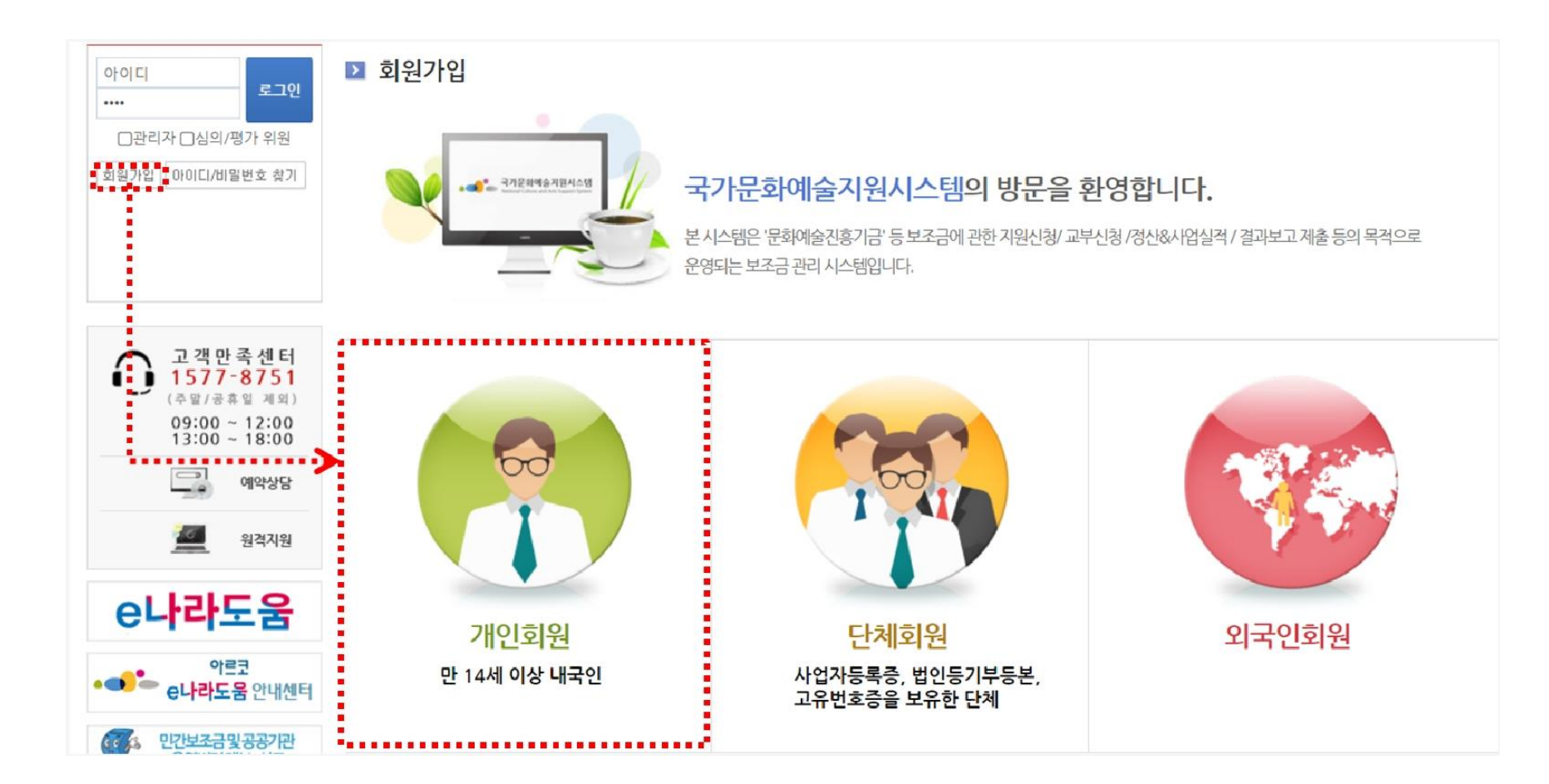

### ※ 개인 회원가입 시 유의사항

- 단체 회원가입 전에 대표자 1인이 개인회원으로 먼저 가입을 진행해야 합니다
- 기존에 가입한 개인 ID가 없는 경우에만 회원가입을 진행해주세요.
- (이전에 가입하신 적이 있다면 다시 가입하지 않으셔도 됩니다.)

- 'NCAS 회원가입 이용약관에 전체 동의합니다'에 체크해주세요.

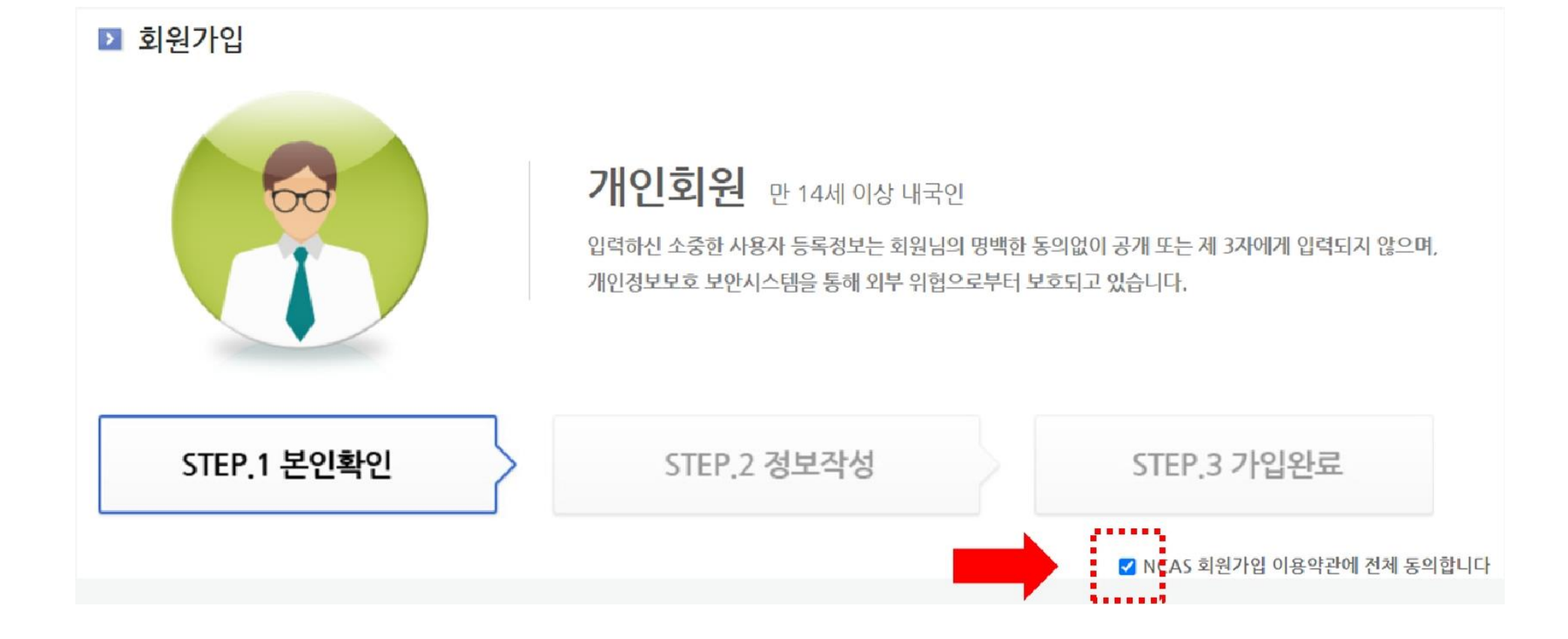

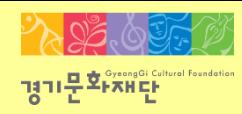

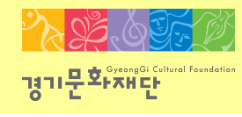

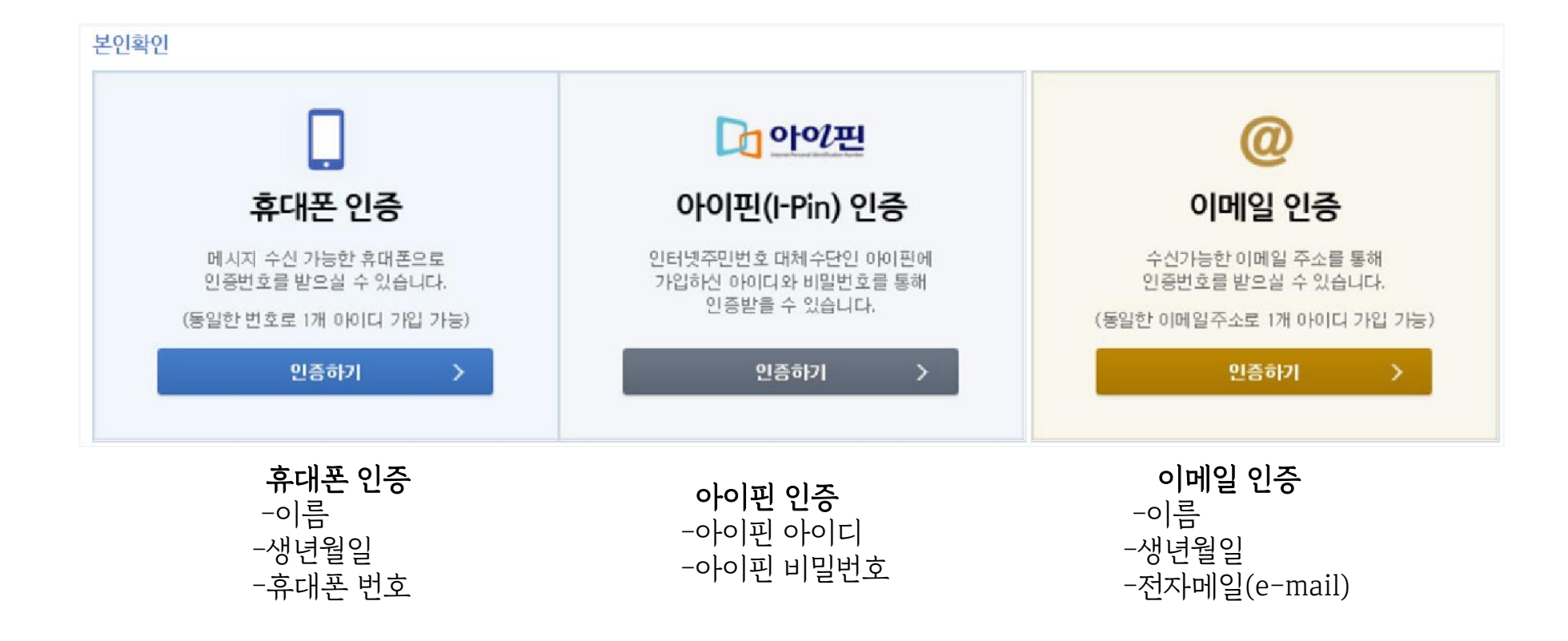

- 휴대폰/ 아이핀/ 이메일 중 1개를 선택하여 본인인증을 진행해주세요.

## 1. 개인 회원가입

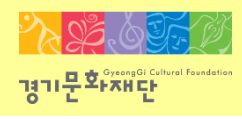

휴대폰 인증

#### $PIA|S|S$

이용 중이신 통신사를 선택해 주세요.

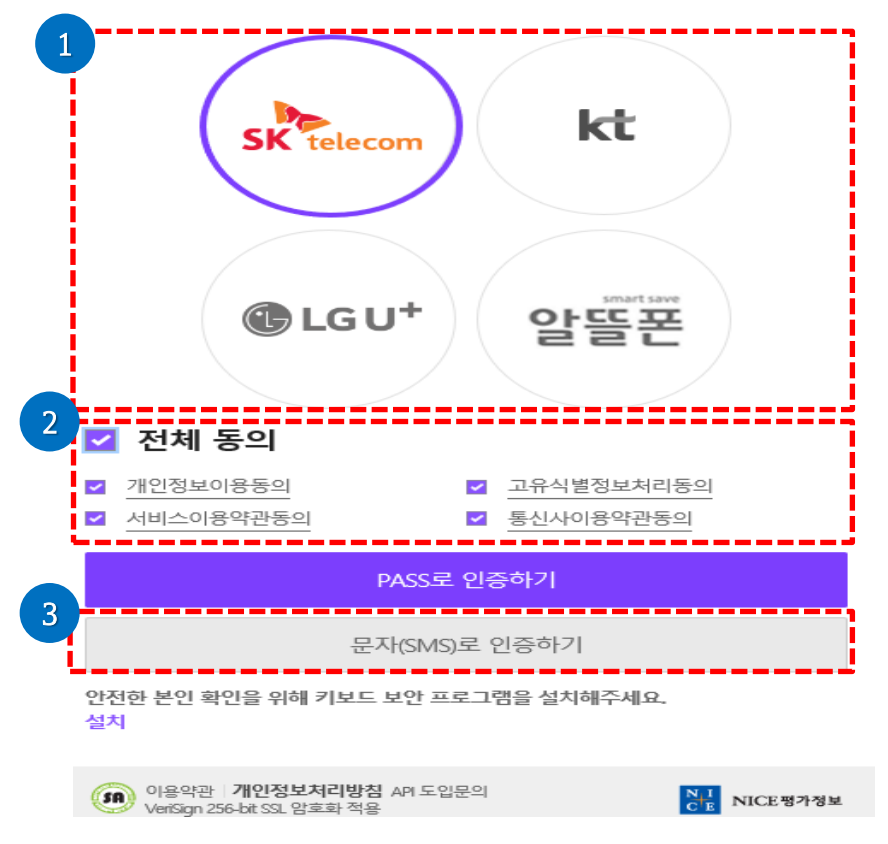

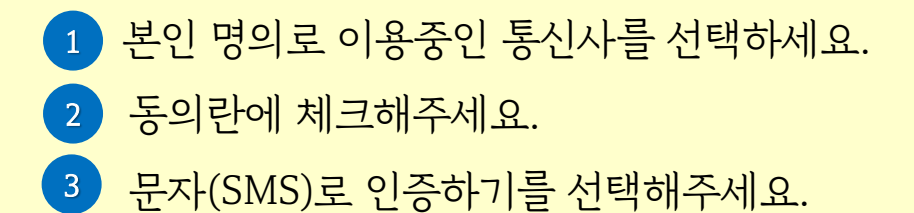

# 1. 개인 회원가입

 $P_{\lambda} \mathcal{Q}_{\alpha}$  of 경기문화재단

아이핀 인증

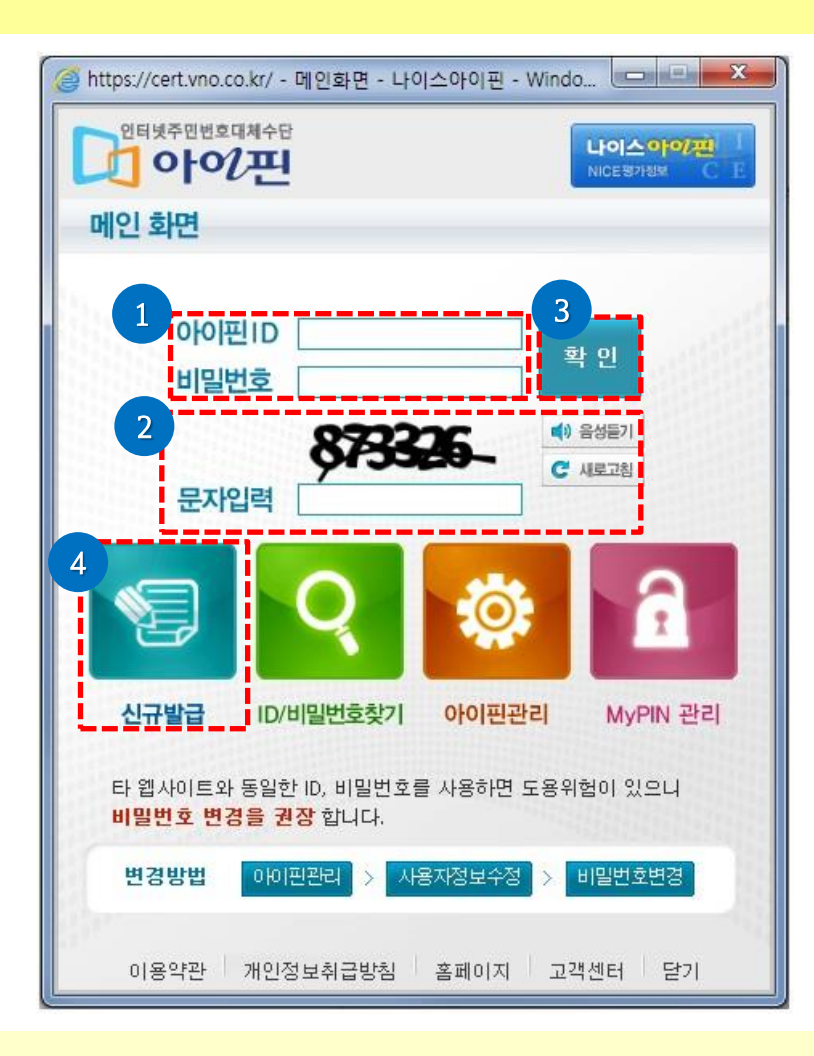

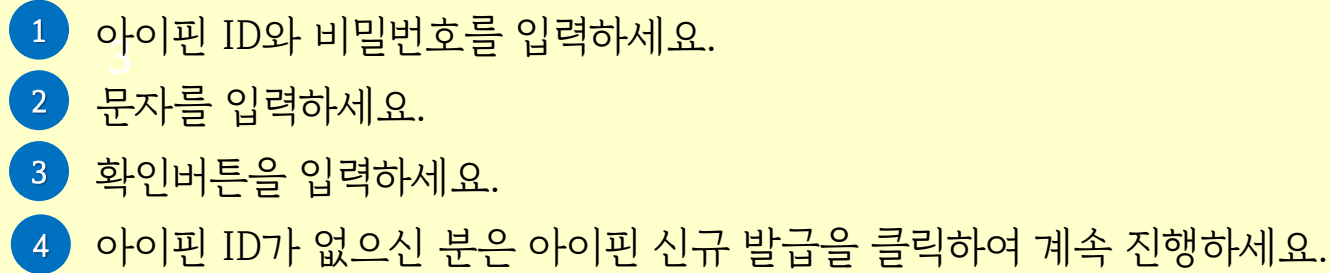

### $P_{\lambda}$  of  $\omega$ 경기문화재단

# 1. 개인 회원가입

이메일 인증

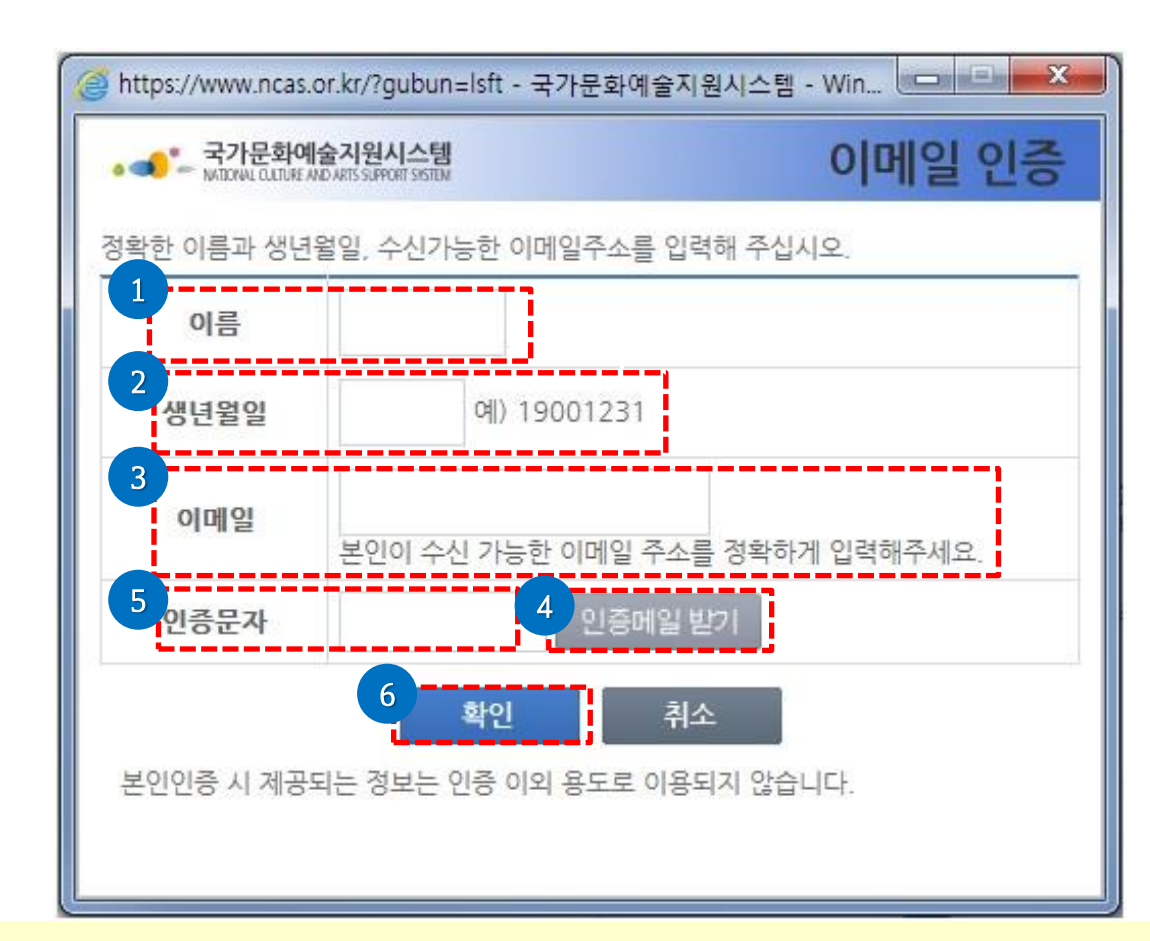

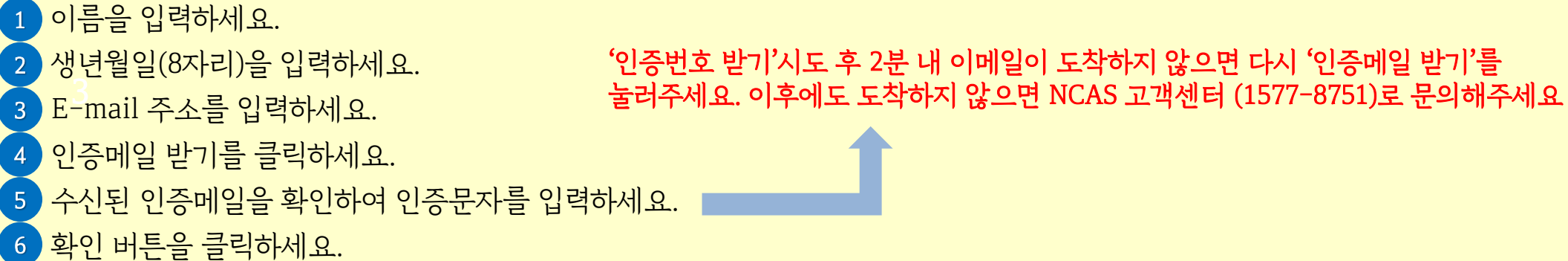

1. 개인 회원가입

필수입력사항 작성

- 이름 및 생년월일 확인

- 성별 선택

 $\bullet$ 

- 비밀번호 입력

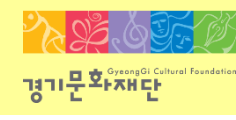

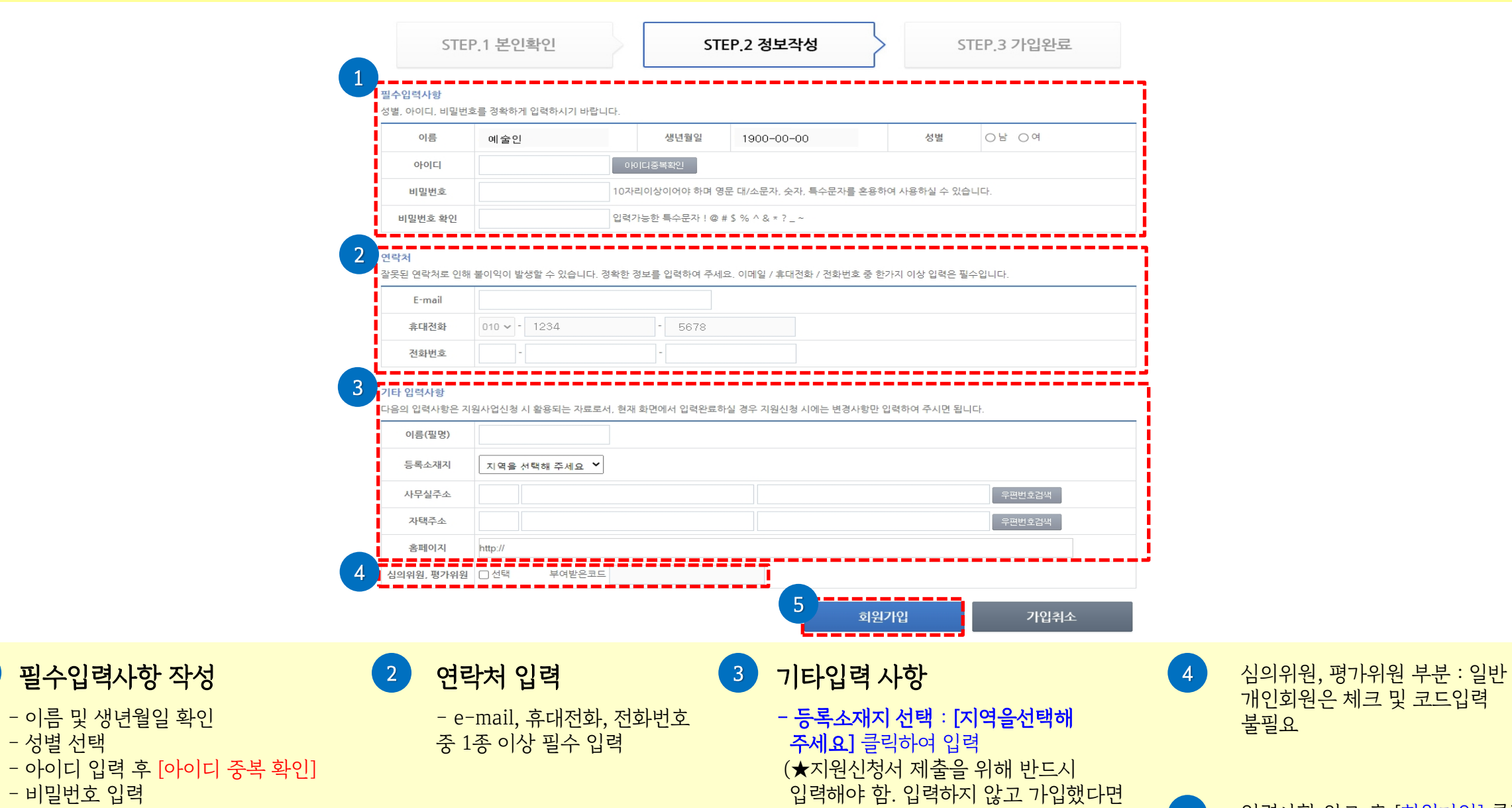

추후 '내정보방'에서 반드시 입력)

5

입력사항 완료 후 [회원가입] 클릭

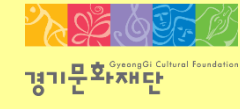

2022 경기아동청소년 음악활동 지원사업

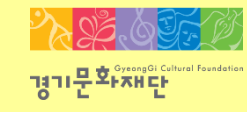

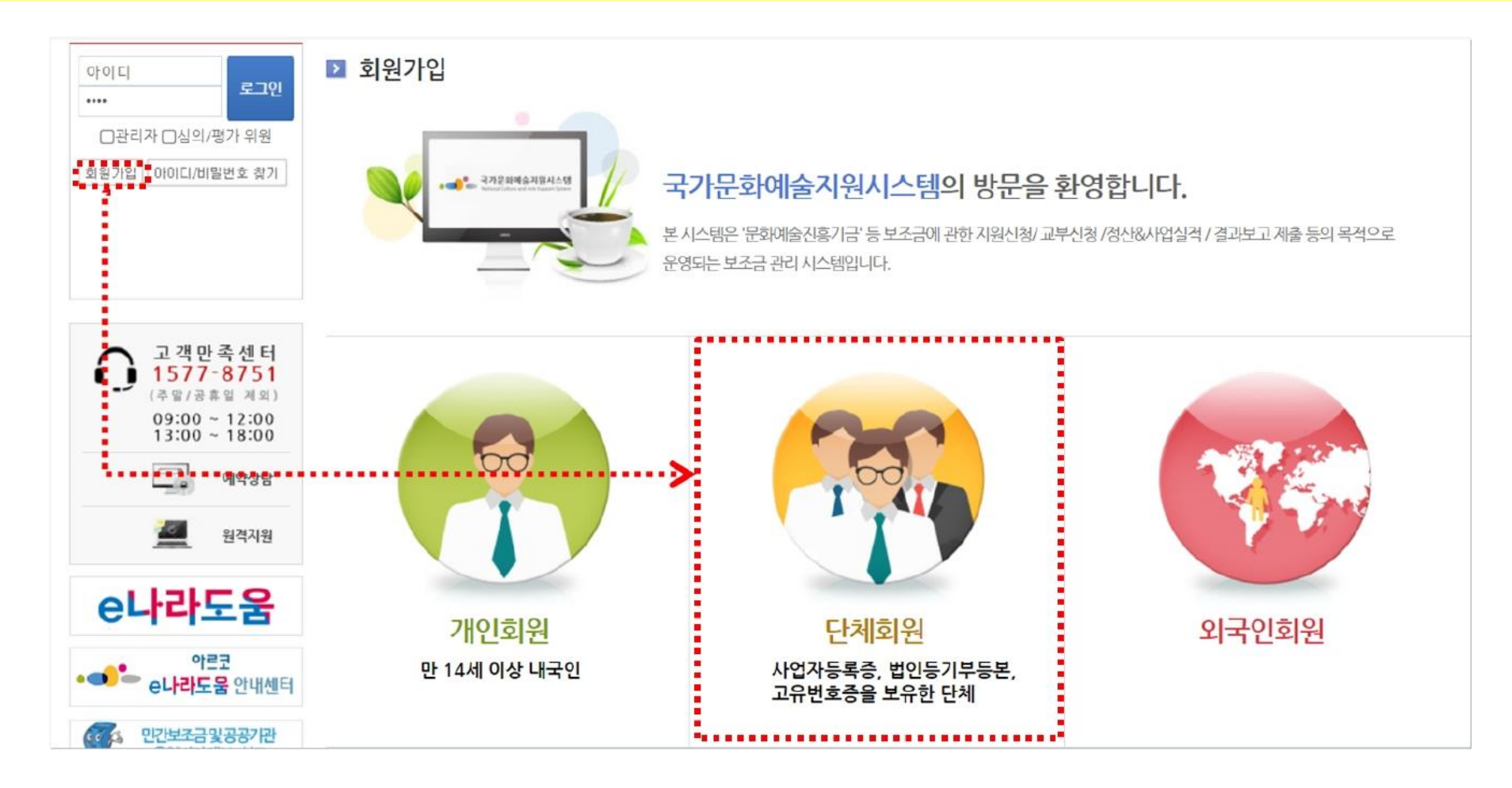

### ※ 단체회원가입 시 유의사항

- 단체회원가입 전에는 먼저 대표자 1인이 개인가입 신청을 완료해야 합니다.
- 사업자등록증, 법인등기등본, 고유번호증 중 최소 1개 서류가 필요합니다.
- 기존에 가입한 단체 ID가 없는 경우에만 회원가입 진행이 가능합니다.

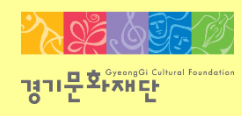

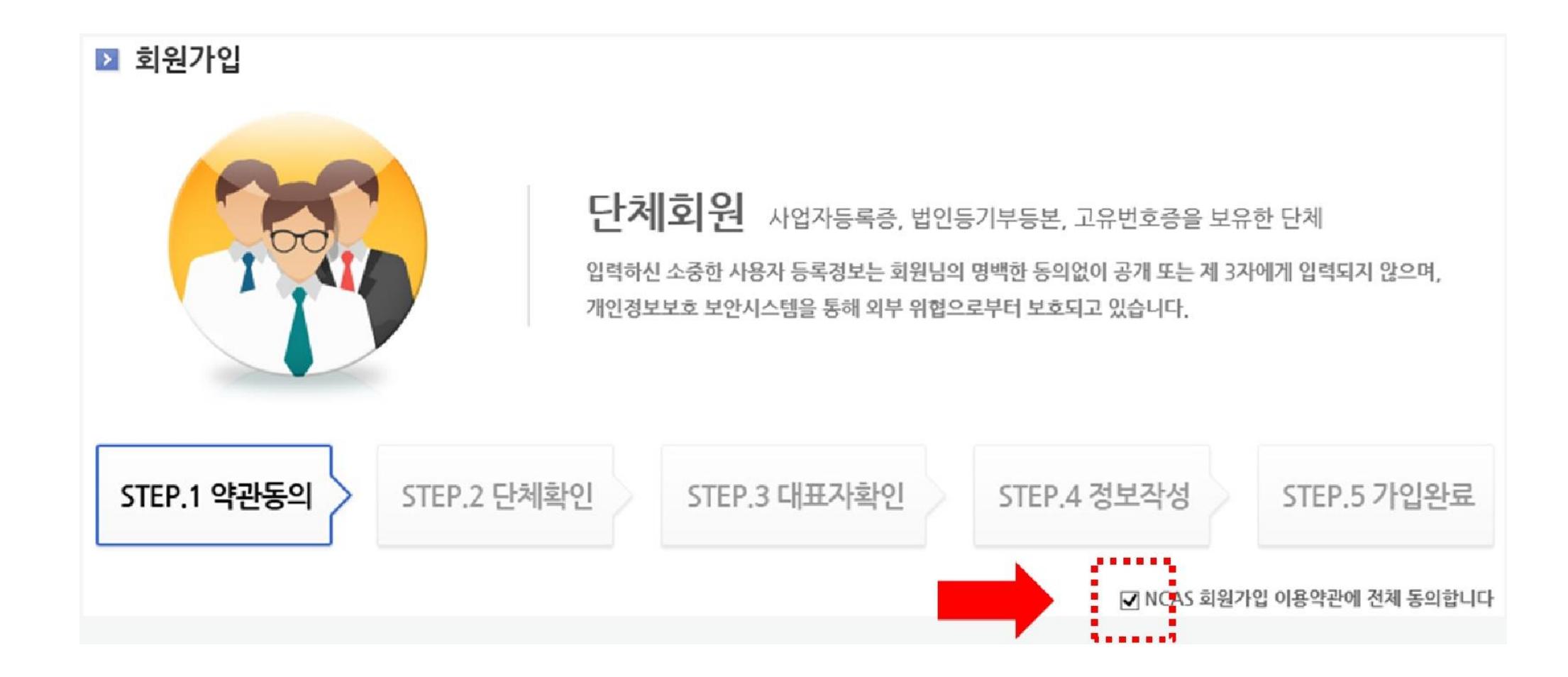

- 'NCAS 회원가입 이용약관에 전체 동의합니다'에 체크해주세요.

## - 해당하는 단체 유형(개인사업자/영리법인/비영리법인/공식단체)에 체크해주세요.

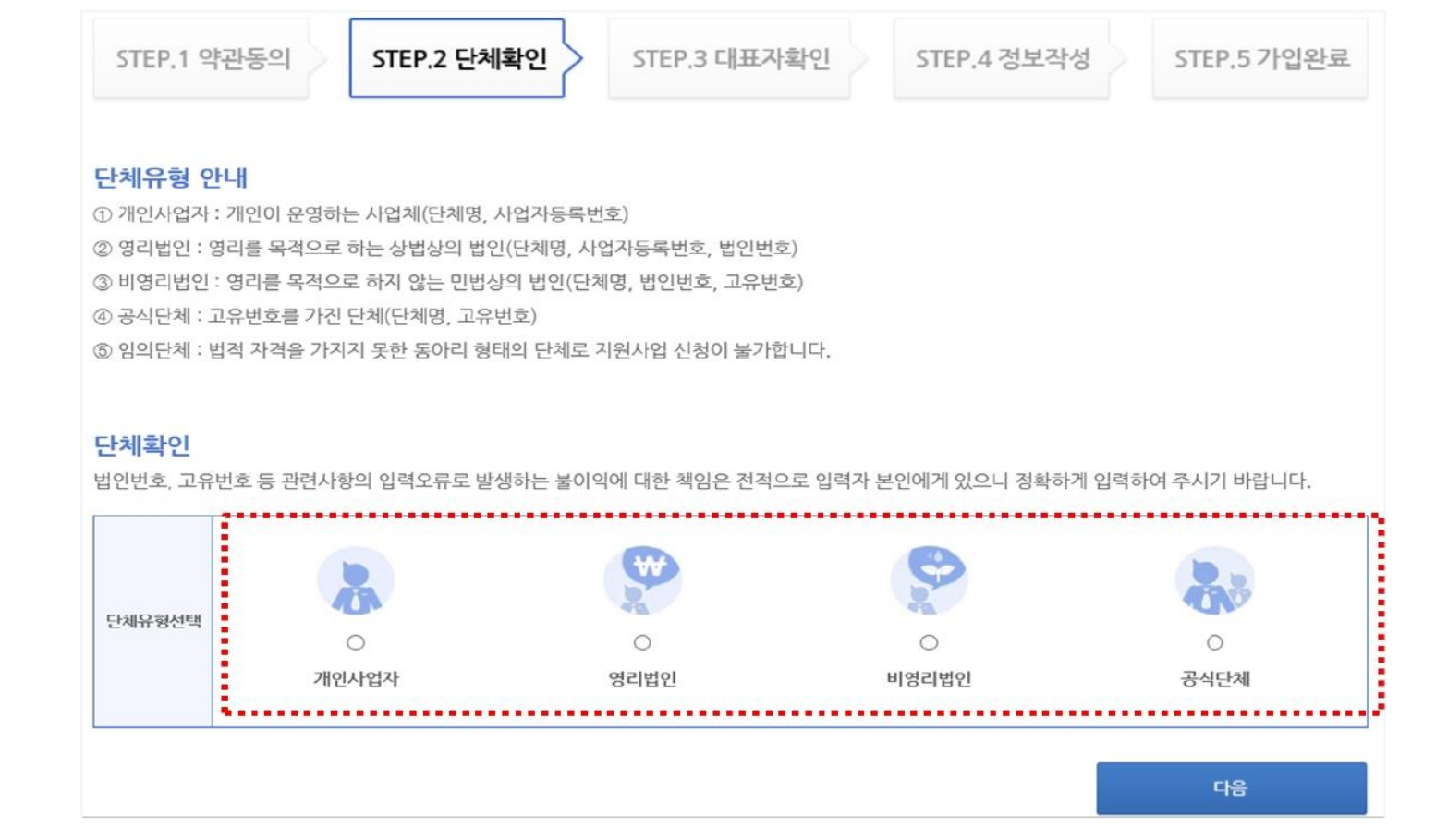

## 2. 단체 회원가입

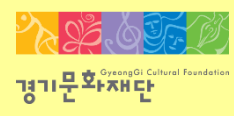

인증기관: NICE평가정보주식회사(1600-1522)

- '사업자등록번호를 확인해주십시오'라는 메시지가 나오면 인증기관으로 문의바랍니다.
- 사업자등록번호 확인 클릭 후 [다음]을 선택하세요.
- 사업자등록번호를 입력해주세요.
- 단체이름을 입력해주세요.
- ∙ 단체유형: 개인사업자 선택

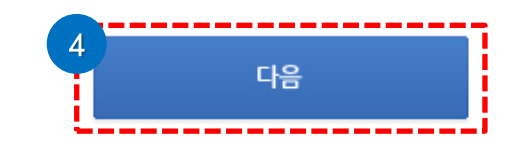

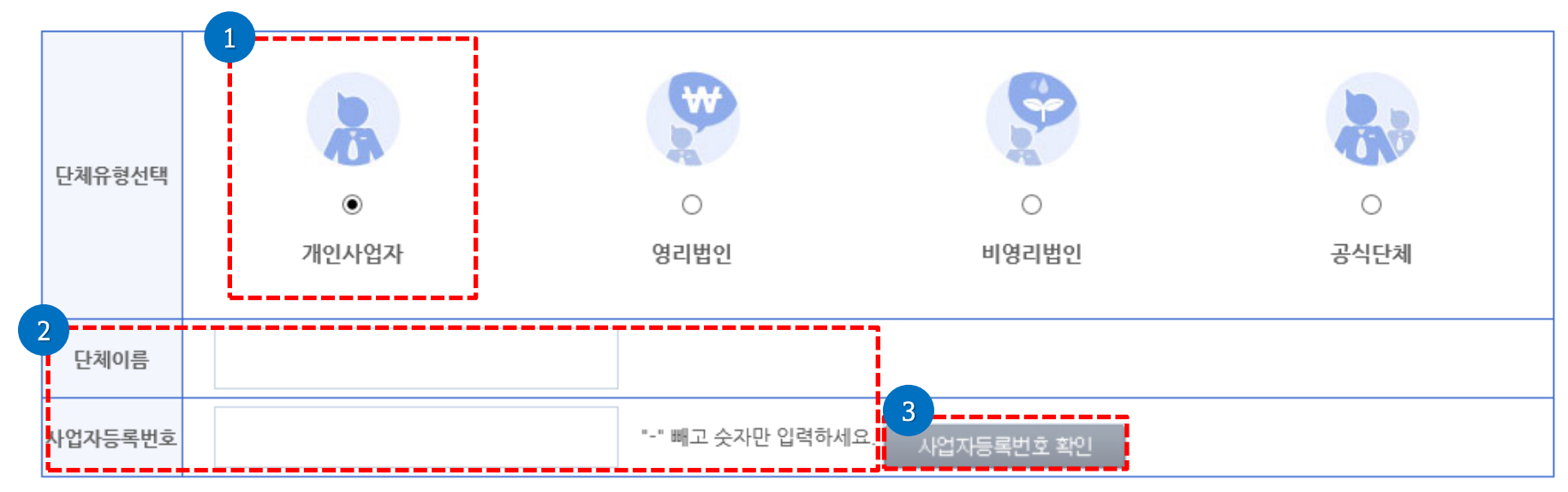

법인번호, 고유번호 등 관련사항의 입력오류로 발생하는 불이익에 대한 책임은 전적으로 입력자 본인에게 있으니 정확하게 입력하여 주시기 바랍니다.

## 개인사업자

단체확인

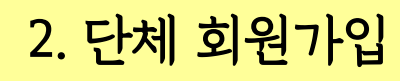

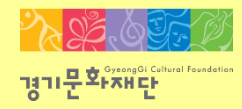

- '사업자등록번호를 확인해주십시오'라는 메시지가 나오면 인증기관으로 문의바랍니다. 인증기관: NICE평가정보주식회사(1600-1522)

- 사업자등록번호 확인 클릭 후 [다음]을 선택해주세요.
- 사업자등록번호, 법인번호를 입력해주세요.
- 단체이름을 입력해주세요.
- 

법인번호

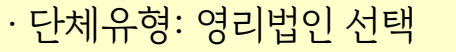

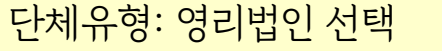

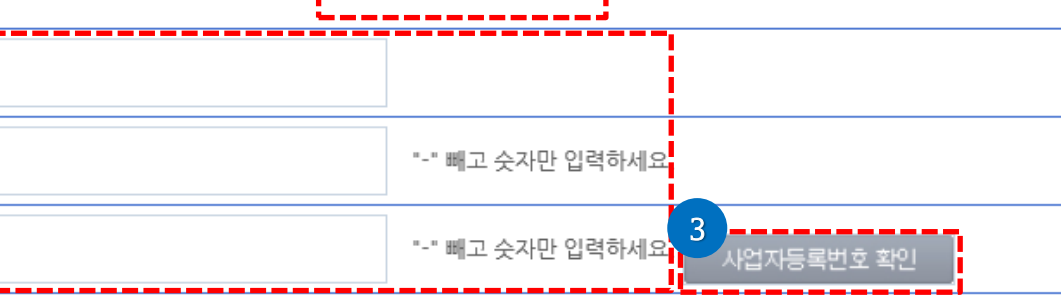

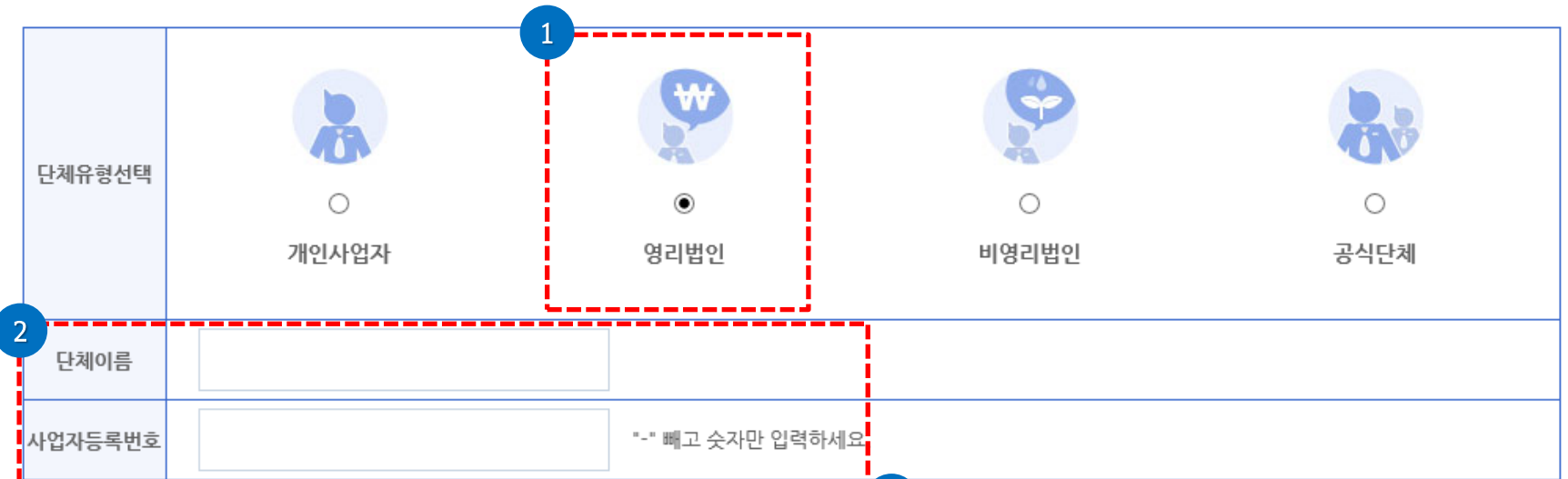

4

다음

법인번호, 고유번호 등 관련사항의 입력오류로 발생하는 불이익에 대한 책임은 전적으로 입력자 본인에게 있으니 정확하게 입력하여 주시기 바랍니다.

## 영리법인

2. 단체 회원가입

단체확인

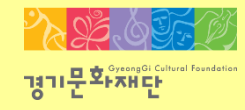

# - 고유번호를 입력해주세요.

- [다음]을 선택해주세요. ※비영리법인이라 할지라도 법인등기부등본이 없으면 공식단체로 간주됩니다. 다음 페이지인 '공식단체 '유형을 선택한 후 가입절차 진행해주세요.
- 단체이름을 입력해주세요. - 법인번호를 입력해주세요.
- ∙ 단체유형: 비영리법인

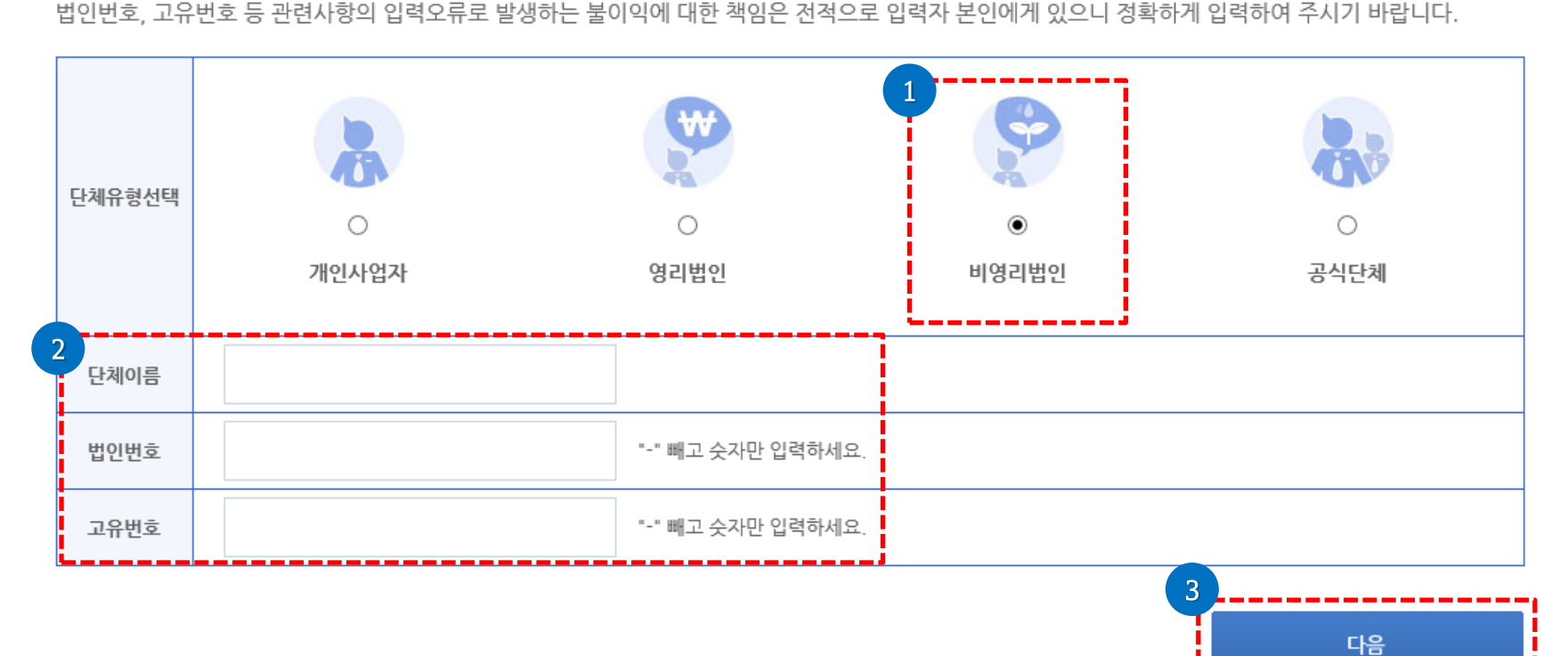

법인번호, 고유번호 등 관련사항의 입력오류로 발생하는 불이익에 대한 책임은 전적으로 입력자 본인에게 있으니 정확하게 입력하여 주시기 바랍니다.

## 비영리법인

단체환인

# 2. 단체 회원가입

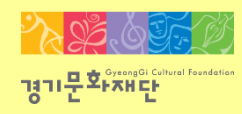

### - [다음]을 선택해주세요.

- 고유번호를 입력해주세요.
- 단체이름을 입력해주세요.
- ∙ 단체유형: 공식단체 선택

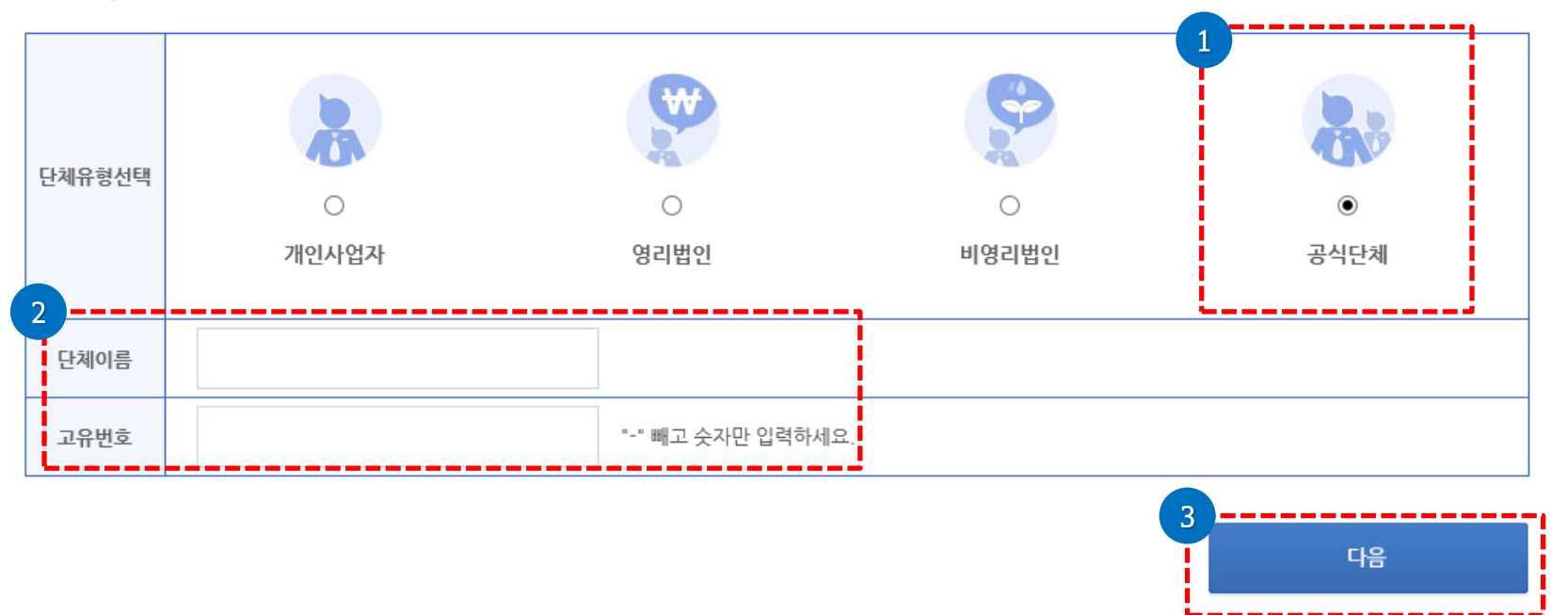

법인번호, 고유번호 등 관련사항의 입력오류로 발생하는 불이익에 대한 책임은 전적으로 입력자 본인에게 있으니 정확하게 입력하여 주시기 바랍니다.

#### 단체확인

# 공식단체

2. 단체 회원가입

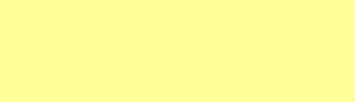

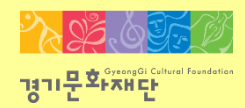

- 대표자 가져오기에서 선택된 정보가 자동 반영되어 대표자 정보가 입력됩니다.

- 반드시 [대표자 가져오기]로 조회해야 합니다.
- 단체의 대표자는 개인회원 가입 완료 후 '대표자 가져오기'를 통하여 대표자를 확인합니다.
- [대표자 가져오기]를 클릭하세요.

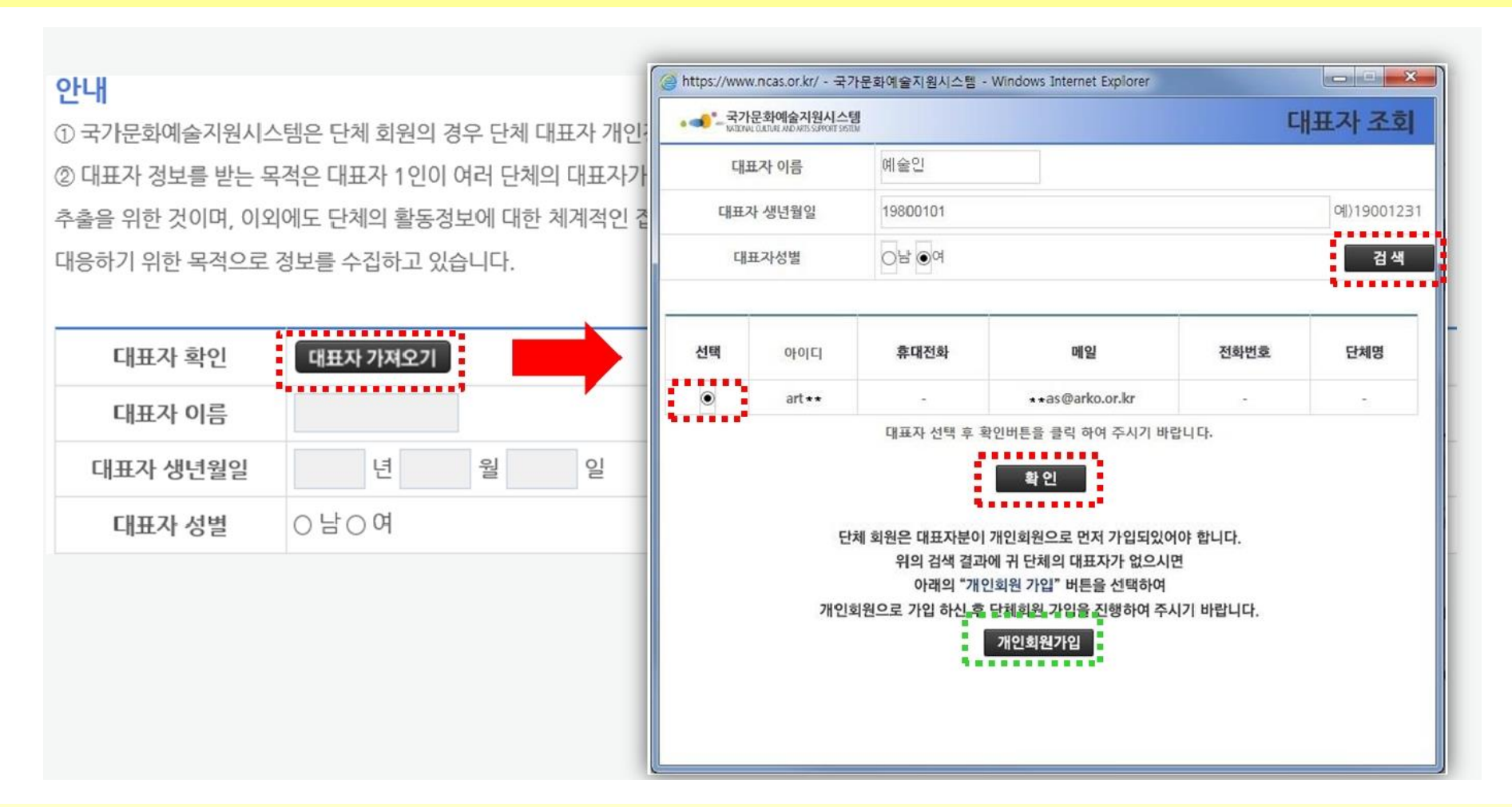

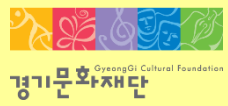

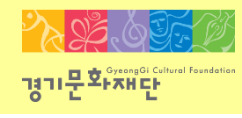

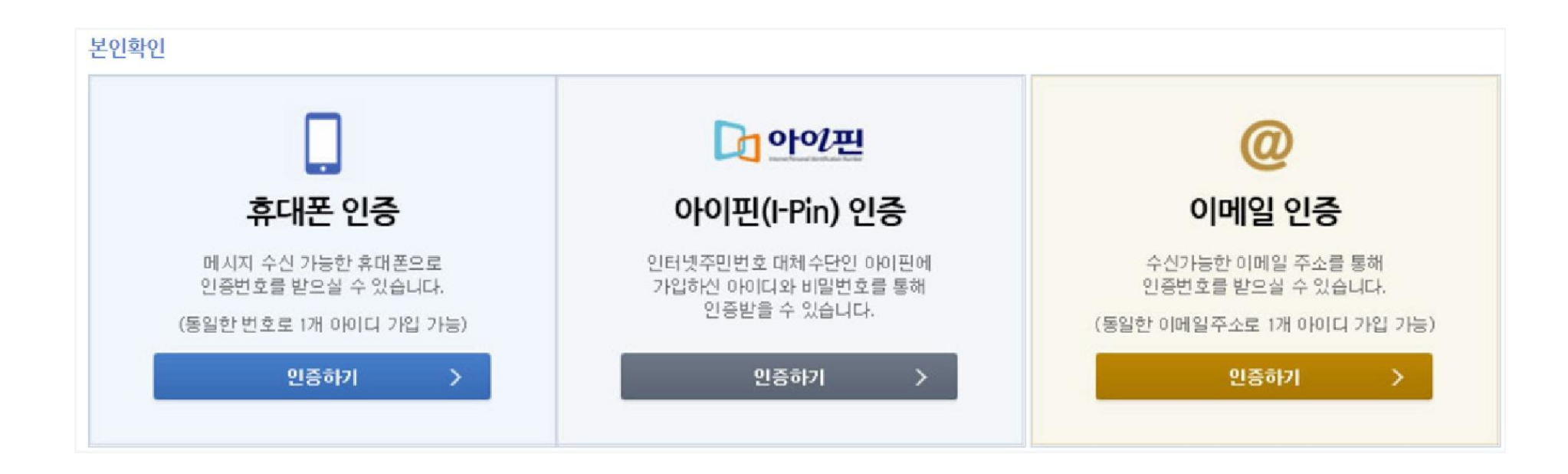

∙ 작성자 본인인증 - 휴대폰, 아이핀, 이메일 중 택1하여 대표자 본인인증을 진행해주세요.

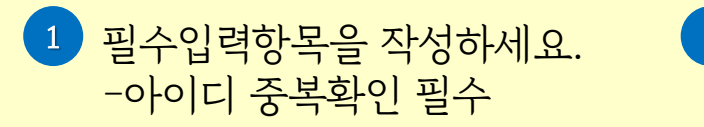

2 [파일추가] 를 클릭하여 파일을 첨부해주세요. -사업자등록증, 법인등기부등본, 고유번호증 중 하나를 반드시 첨부

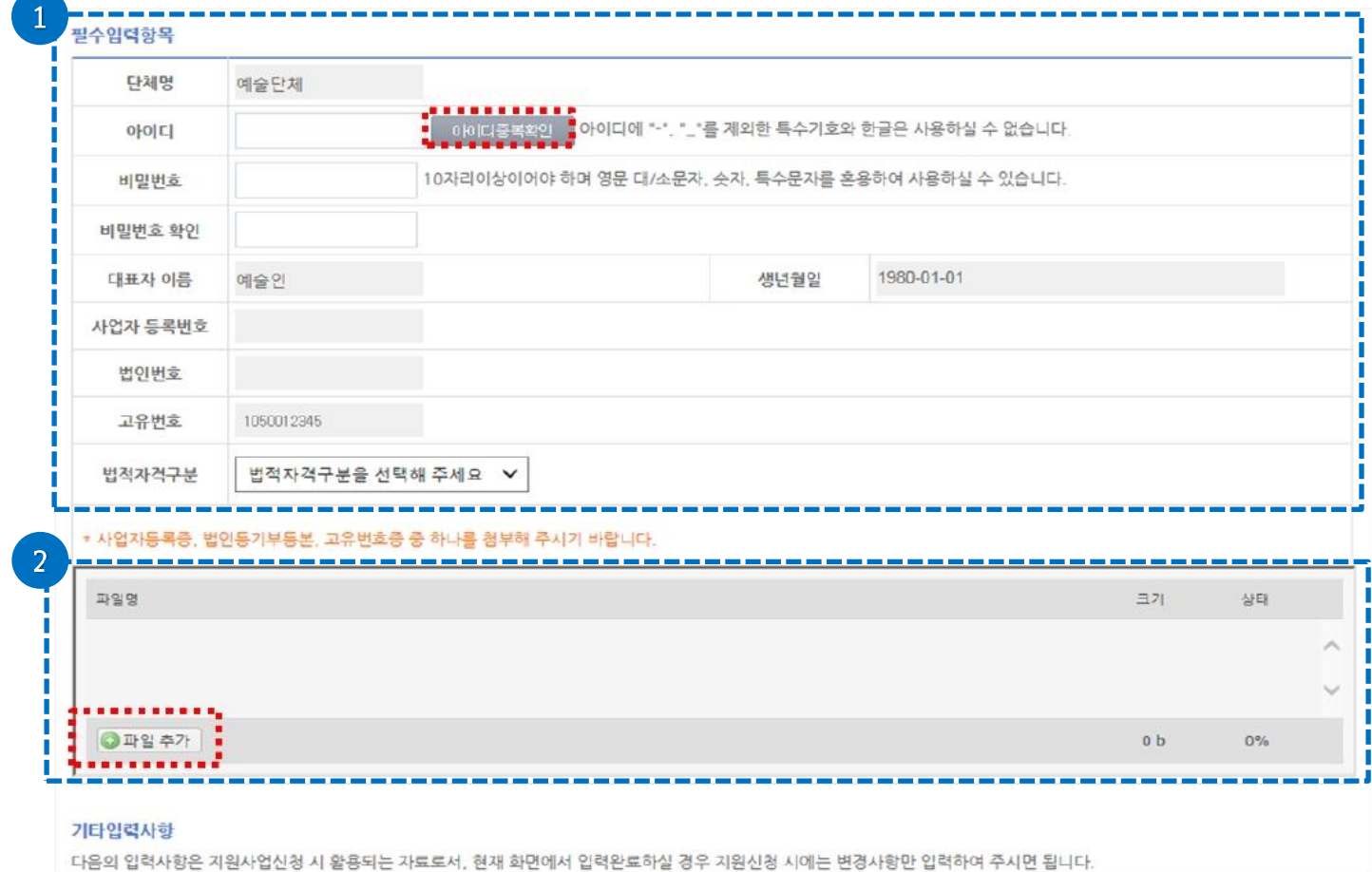

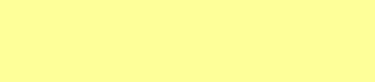

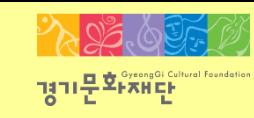

#### $\mathcal{P}_\alpha$  of  $\alpha$ ᅠ경기문화재단

## 2. 단체 회원가입

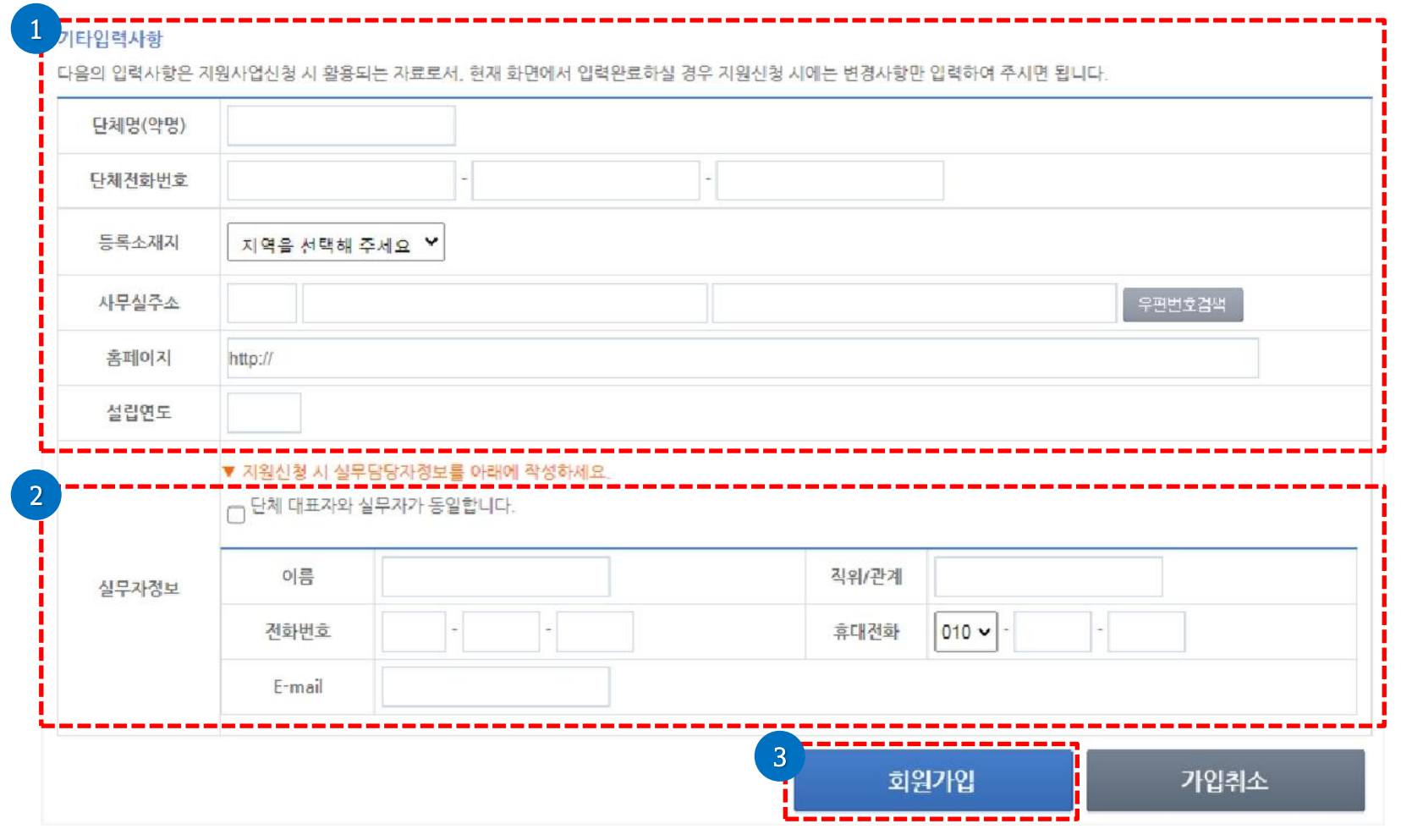

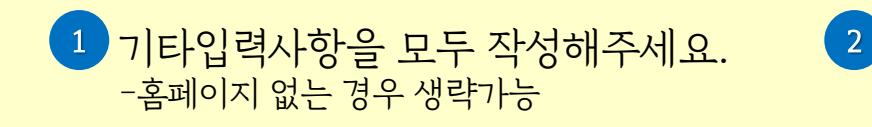

실무자 정보 입력해주세요. -대표자와 실무자가 동일할 경우 '단체 대표자와 실무자가 동일합니다'체크

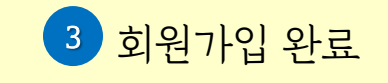

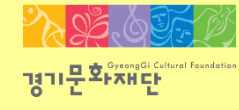

2022 경기아동청소년 음악활동 지원사업

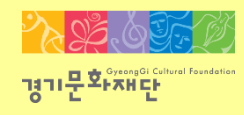

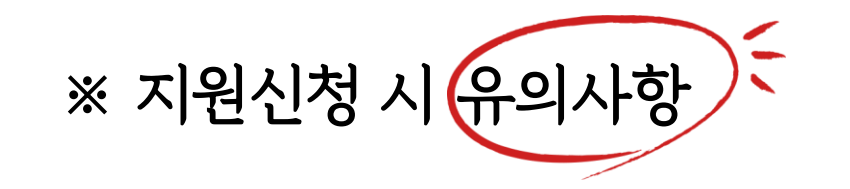

- 단체 ID로 로그인
- 최종제출 후 내용을 수정하려면 지원서를 회수(취소)해야 하며, 접수기간 내에 다시 제출을 완료해야 함
- 지원신청 시에는 등록된 회원정보(등록소재지, 연락처, 주소, 사업자등록번호, 고유번호)가 최신 정보인지 확인
- 담당자 연락처 확인(추후 관련 안내 발송 예정)
- 지원신청 마감 이후에는 지원신청서의 수정 및 제출 불가
- 지원신청 마감일(22년 3월 31일 16시 59분) 하루 전까지 최종 제출 요청(당일은 접속자가 몰려 서버 다운 가능)

## - 경기문화재단 홈페이지(www.ggcf.kr) 접속 → 공모지원 → 공고문클릭 → 첨부파일다운로드 후 작성해주세요.

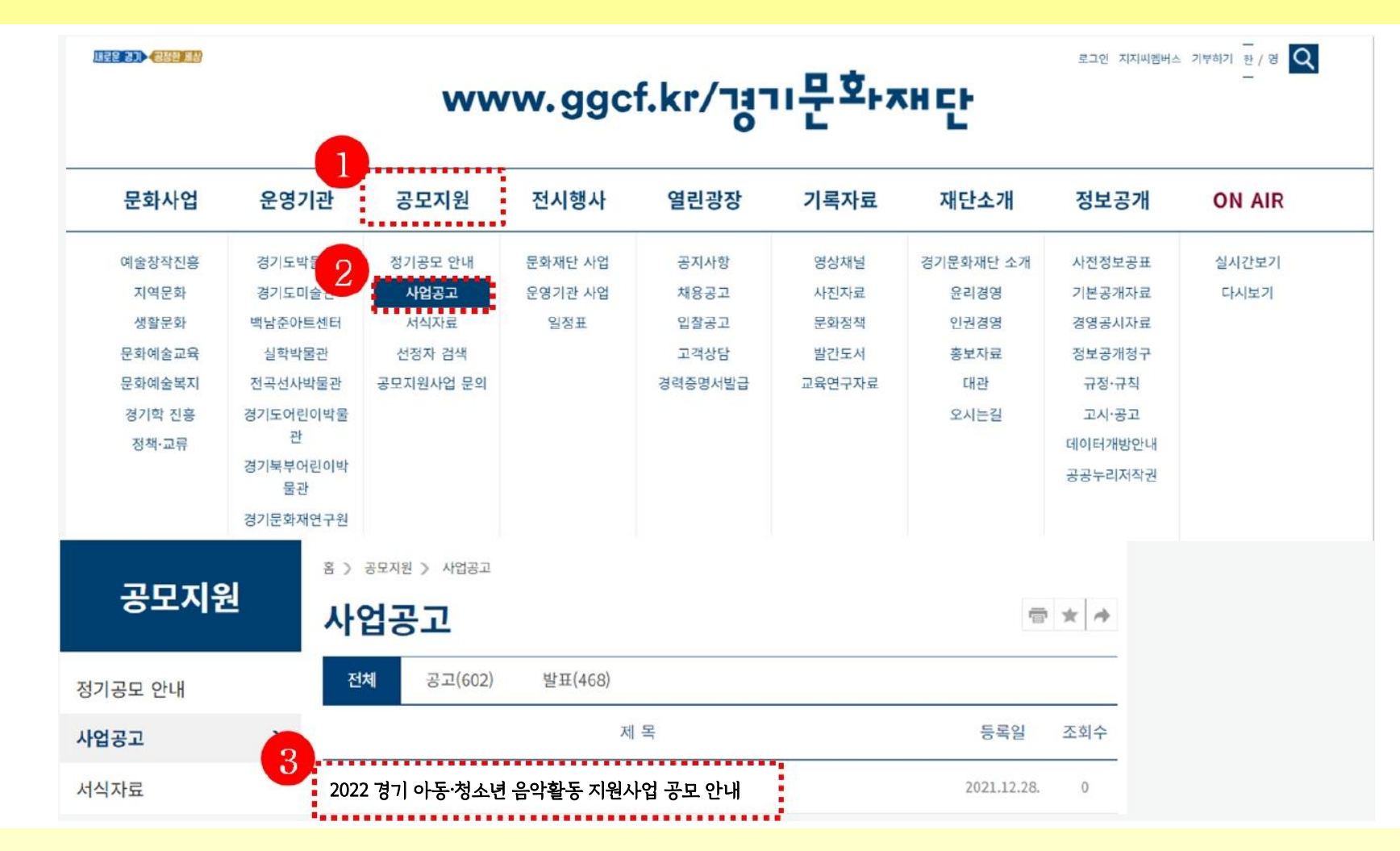

- NCAS([www.ncas.or.kr\)](http://www.ncas.or.kr/) 에 단체 ID로 로그인 후 [경기문화재단]을 선택해주세요.

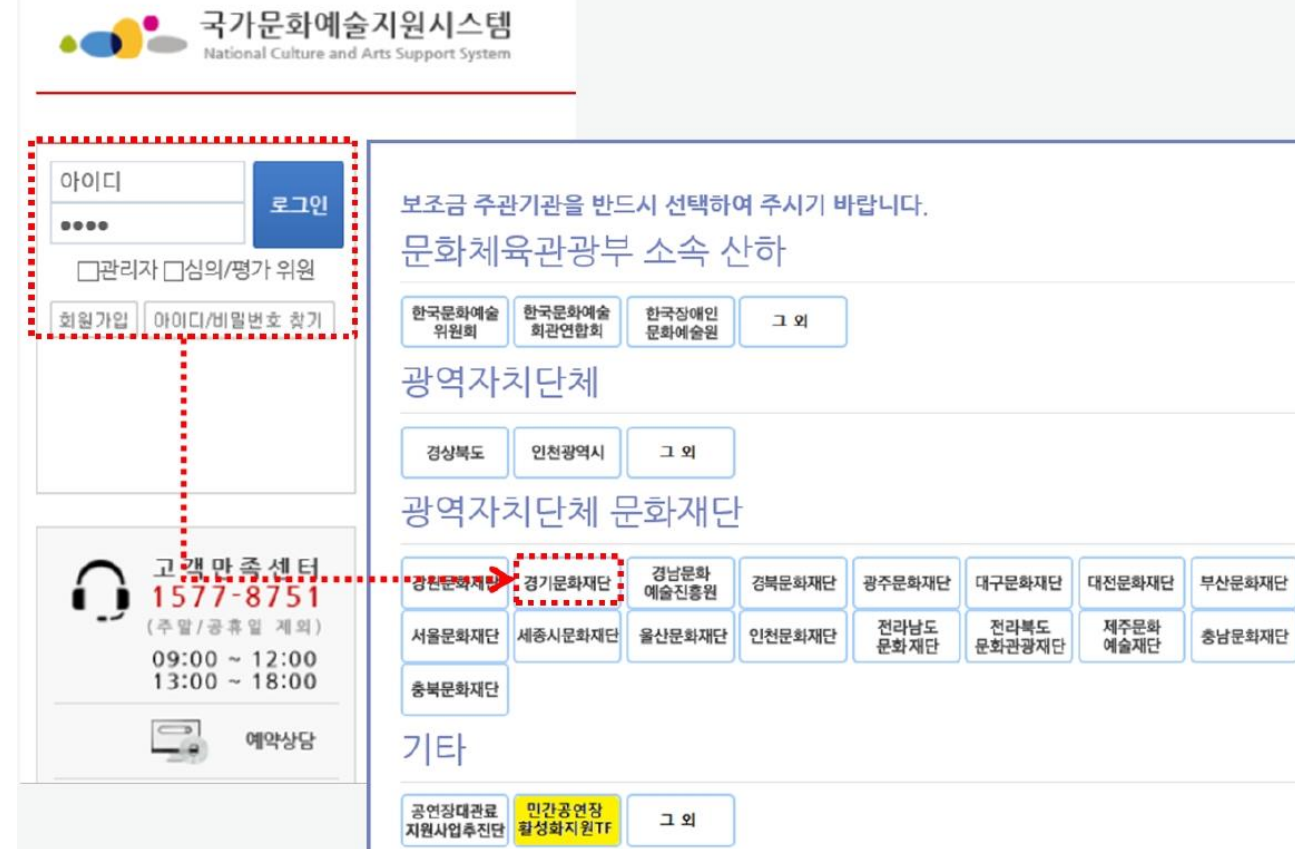

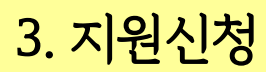

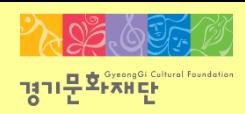

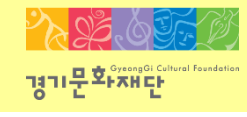

**△○ 지원신청 > 지원관리** 

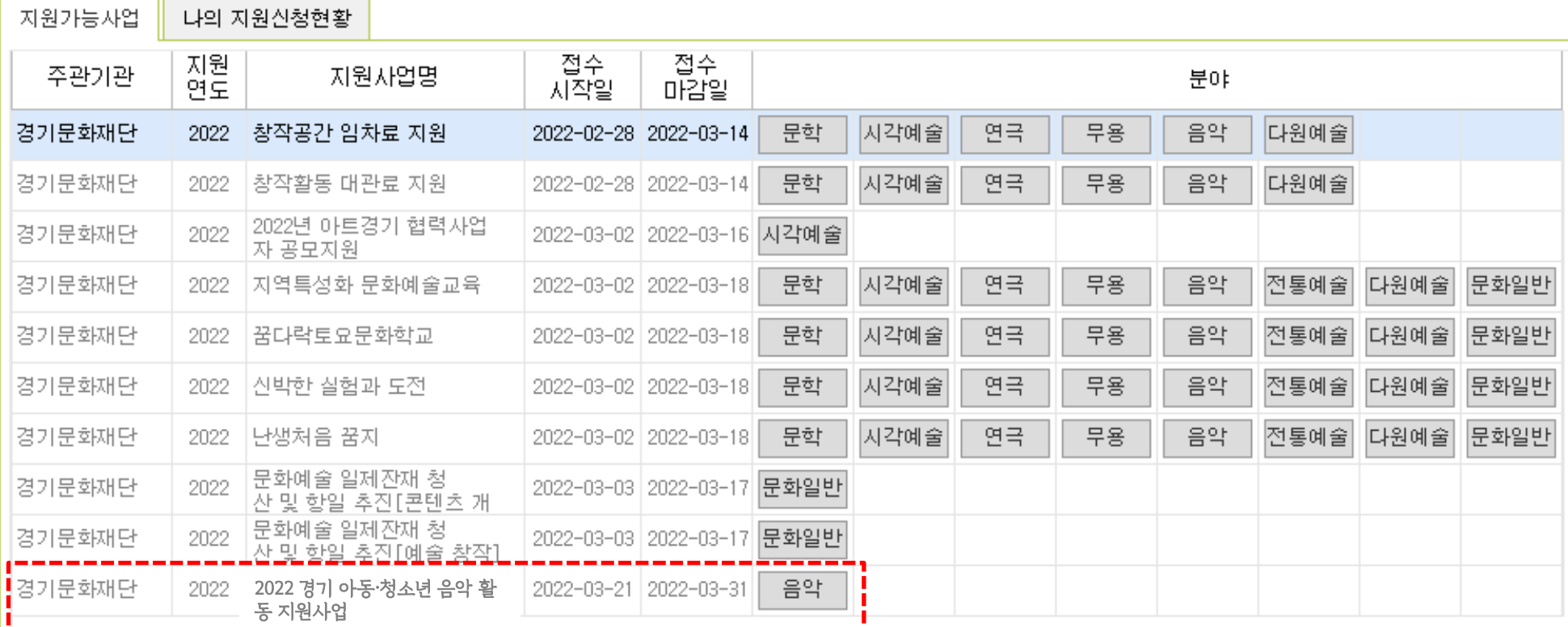

- 페이지 하단의 2022 경기 아동∙청소년 음악활동 지원사업의 [음악]을 클릭해주세요.

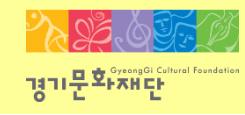

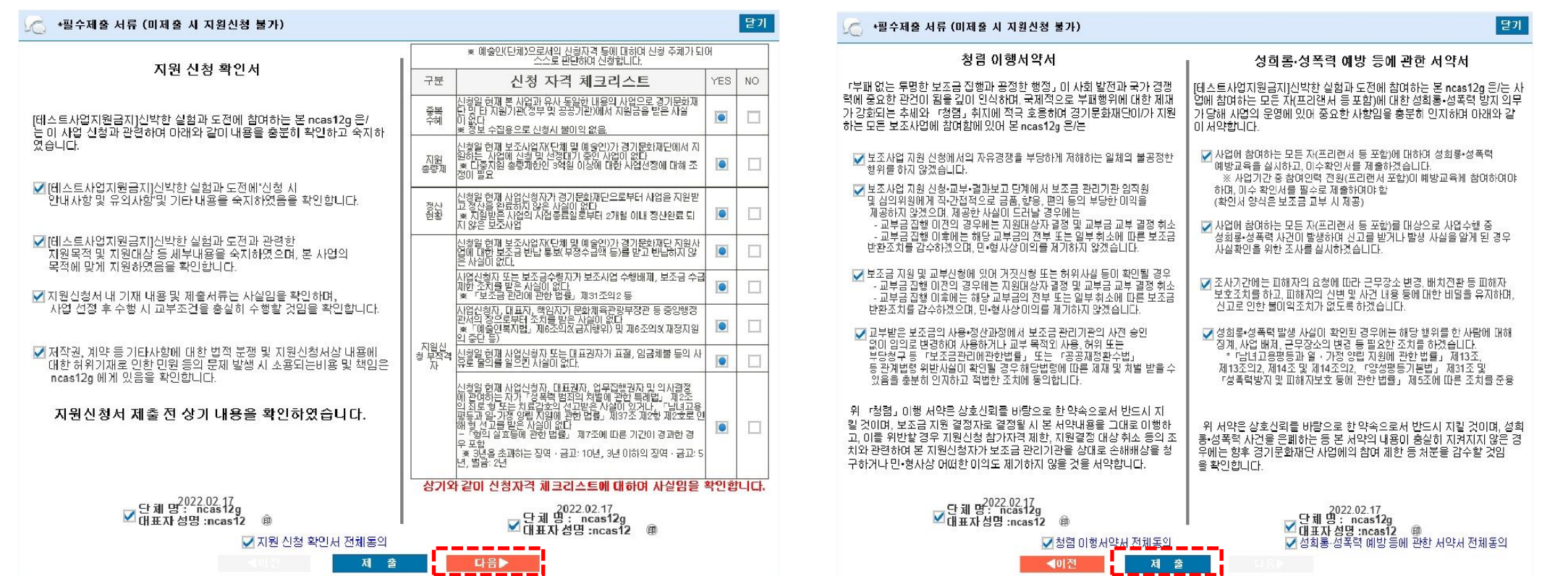

- 지원신청 확인서, 신청자격 체크리스트, 청렴 이행서약서, 성희롱 ∙ 성폭력 예방 등의 서약서에 모두 체크해주세요.

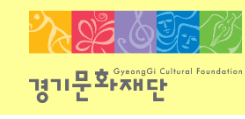

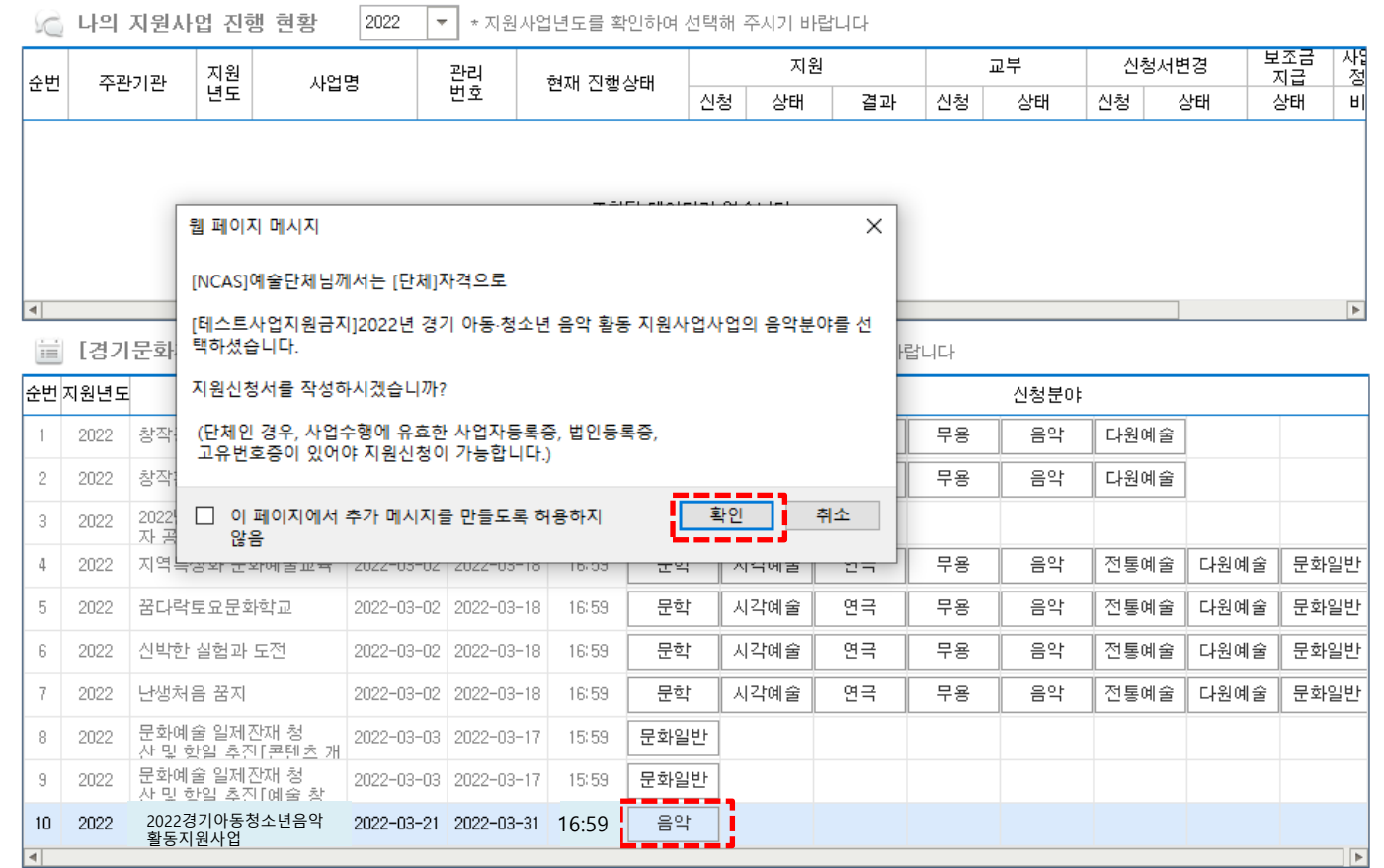

- 하단의 경기 아동∙청소년 음악활동 지원사업의 '음악'을 한번 더 클릭해주세요.
- '지원신청서를 작성하시겠습니까?'라는 창이 뜨면 확인을 클릭해주세요.

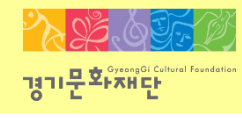

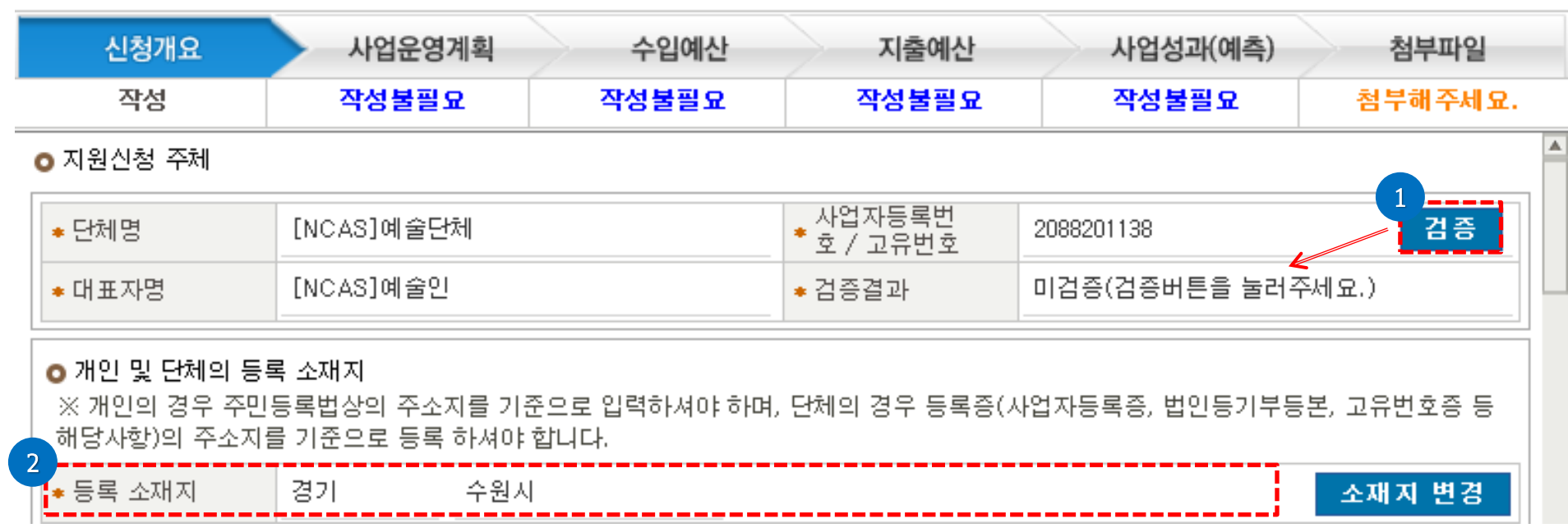

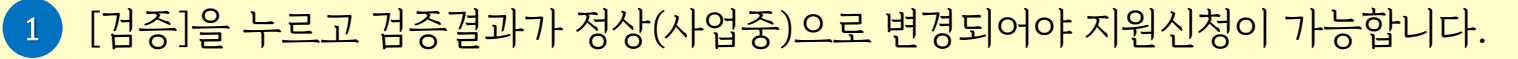

등록소재지가 '경기도'인지 확인해주세요.

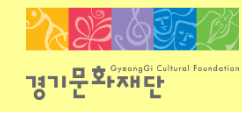

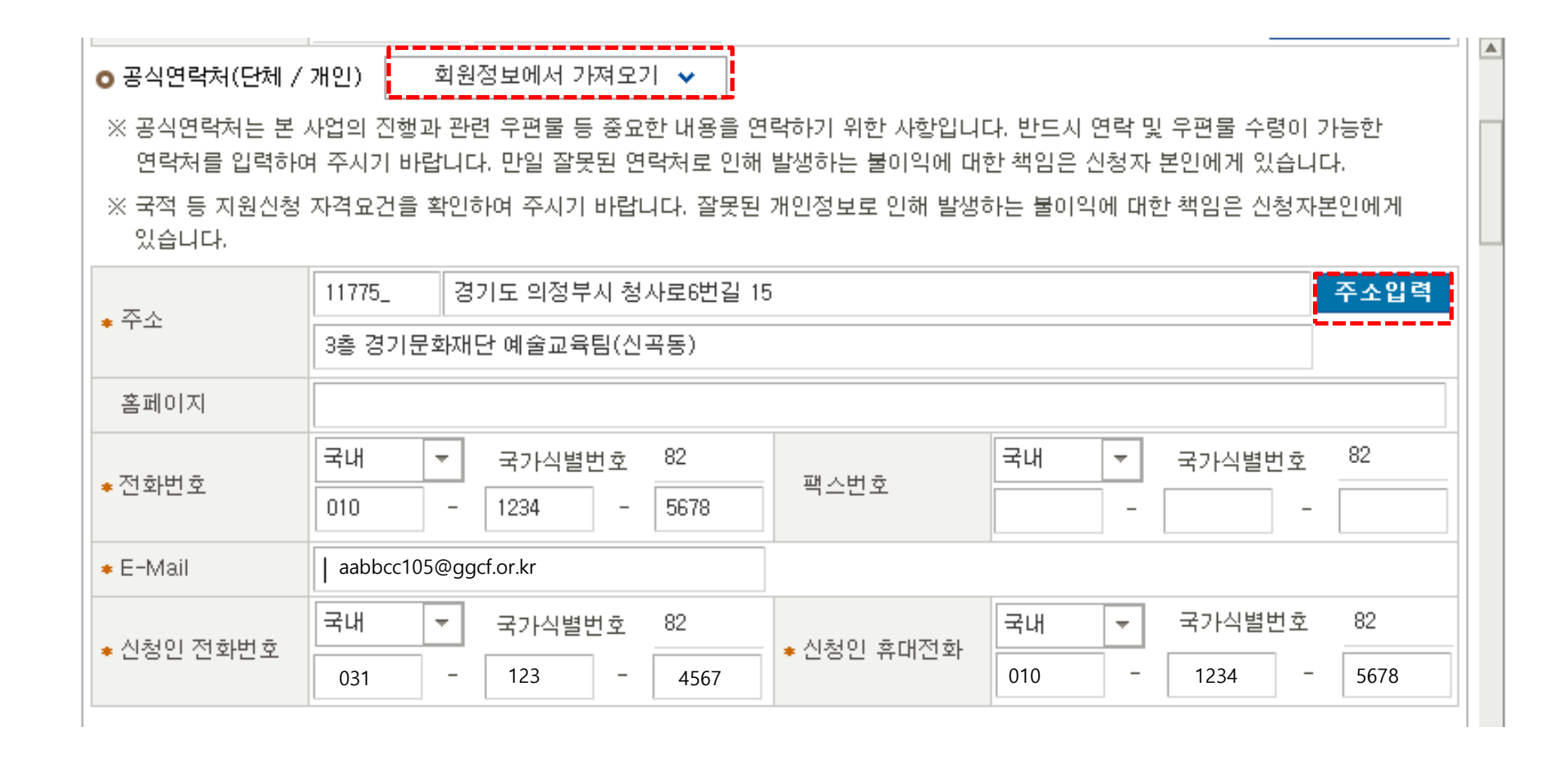

- [회원정보에서 가져오기]를 클릭하면 연락처 간편 입력이 가능합니다.
- [주소입력]을 클릭하여 해당 단체의 주소를 입력해주세요.
- \*표시가 있는 부분(주소, 전화번호, e-mail, 신청인 전화번호, 휴대전화 등)은 모두 입력해야 합니다.

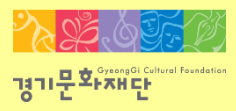

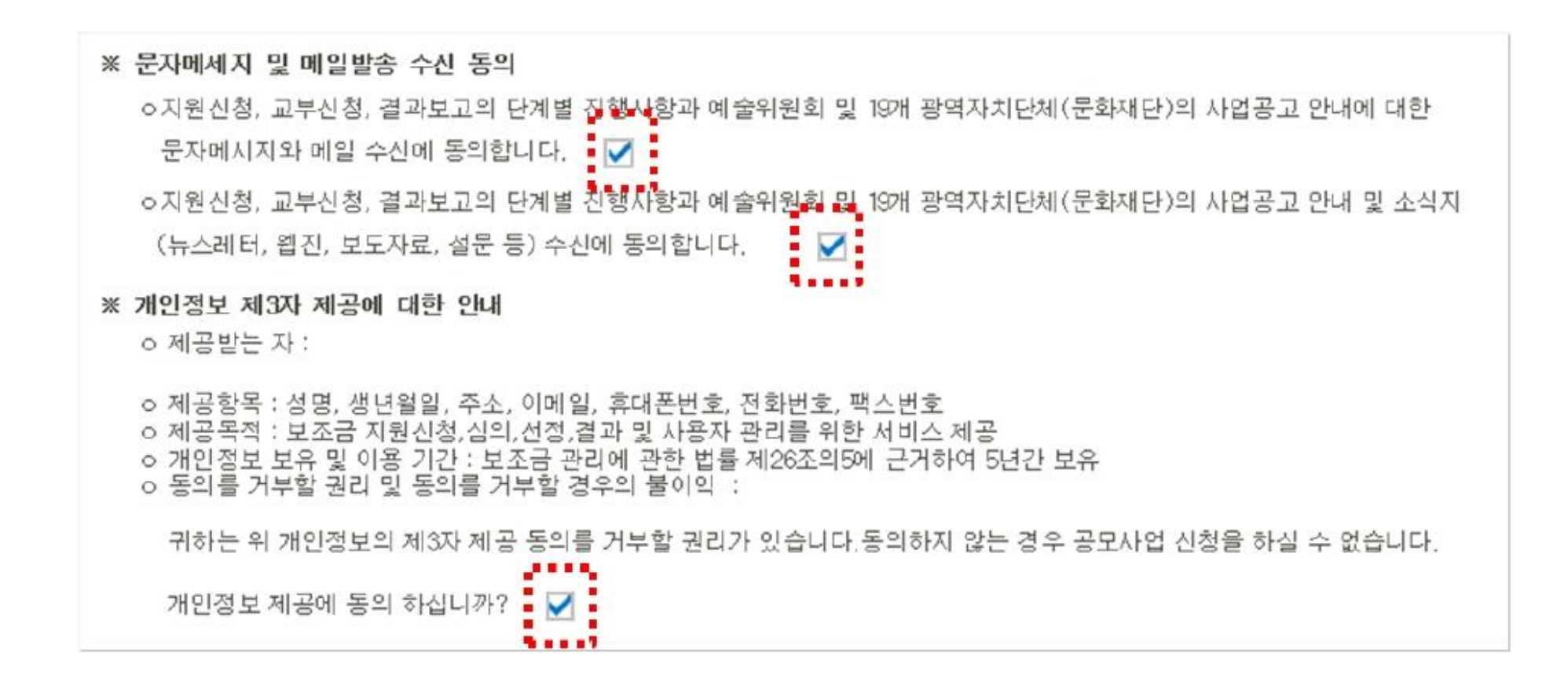

- 동의 내용 확인 및 모두 체크해주세요.

- 
- 회원정보에서 가져오기 ~ 공식연락처에서 가져오기 ↓ ☎ 사업담당자. [NCAS]예술인 ☀성명 ☀ 직위 / 관계 82 국내 82 국내 국가식별번호 국가식별번호  $\overline{\mathcal{M}}$  .  $\overline{\nabla}$  . ☀전화번호 ☀ 휴대전화 031 1234 5678 010 1234 5678  $\overline{\phantom{m}}$  $\overline{\phantom{a}}$  $\overline{\phantom{m}}$  $\sim$  $\bullet$  E-Mail aabbcc105@ggcf.or.kr

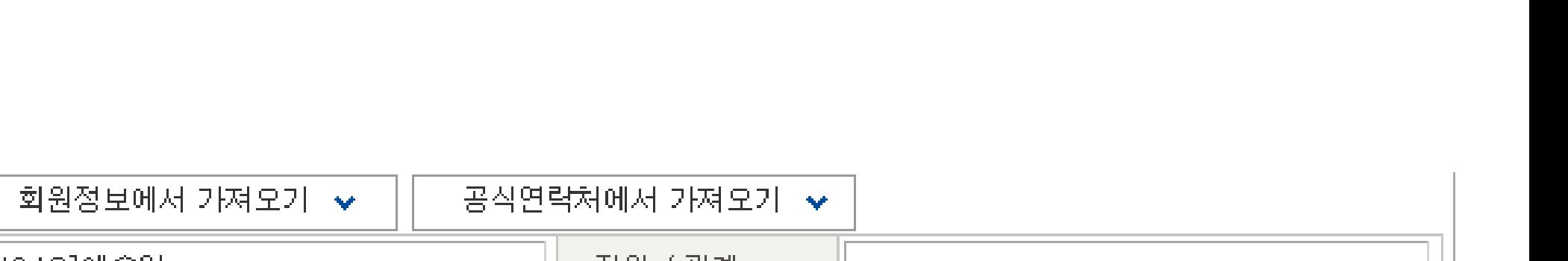

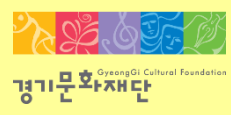

## ★사업담당자 : 앞으로 지원 사업 관련 안내를 전달받을 연락처이므로 정확하게 기입 부탁 드립니다.

- 본 사업 관련 안내를 전달 받을 사업담당자 정보 입력해주세요.
- [회원정보에서 가져오기], [공식연락처에서 가져오기]를 클릭하면 간편작성이 가능합니다.
- 사업담당자가 다를 경우, 직접 정보 입력해주세요.
- \* 표시가 있는 부분은 모두 입력해야 합니다.

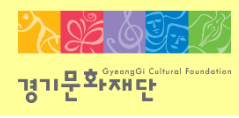

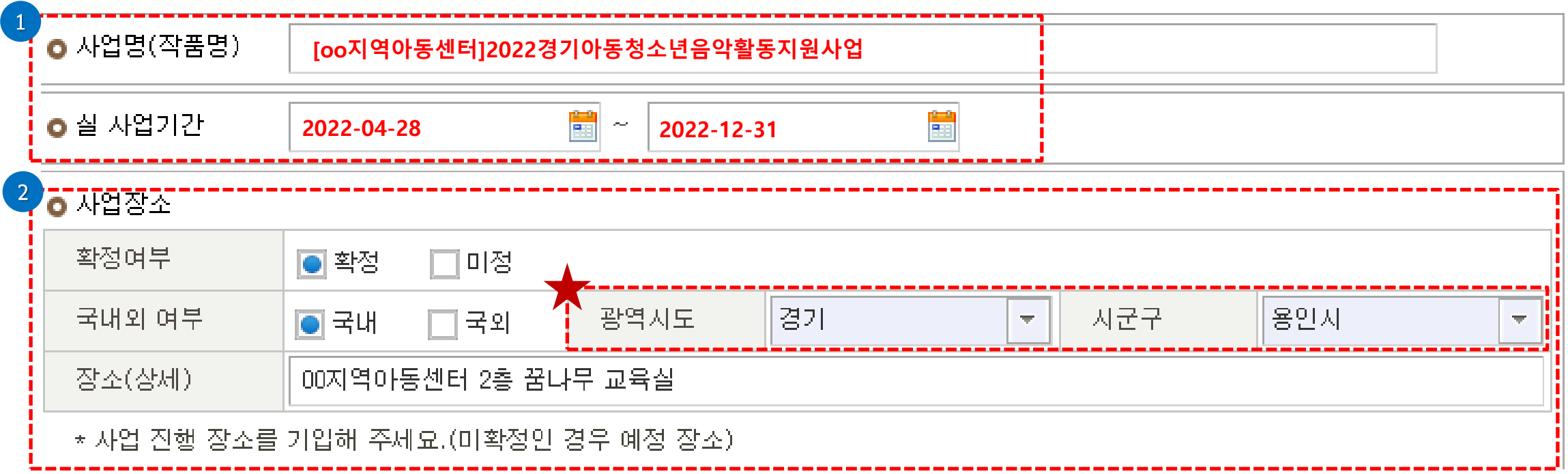

- 사업명(작품명)에 '[oo지역아동센터]2022 경기아동청소년음악활동지원사업'으로 입력해주세요.
- 실 사업기간은 2022-04-28부터 2022-12-31로 입력해주세요.
- 본 사업이 진행될 장소를 작성해주세요.
	- ◆ 광역시도/ 시군구를 반드시 선택해주세요.

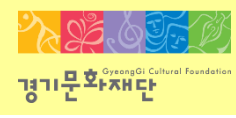

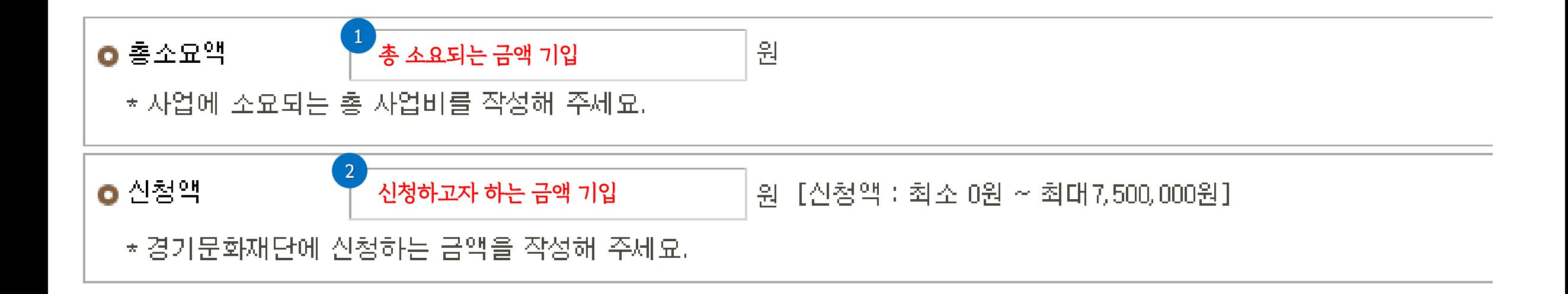

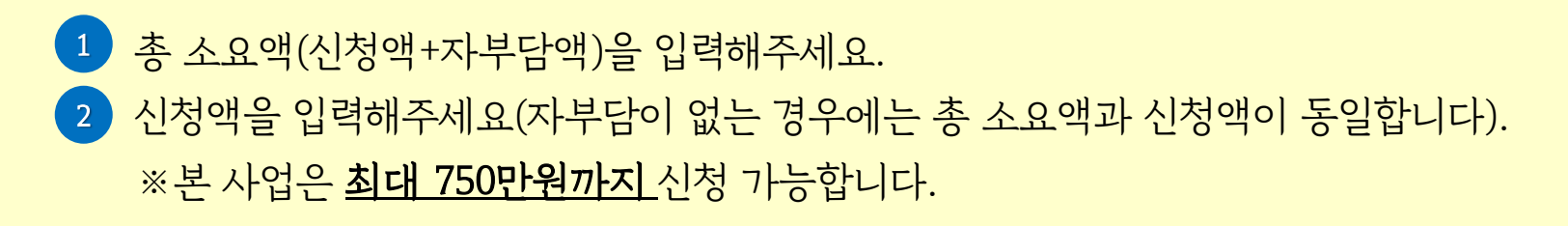

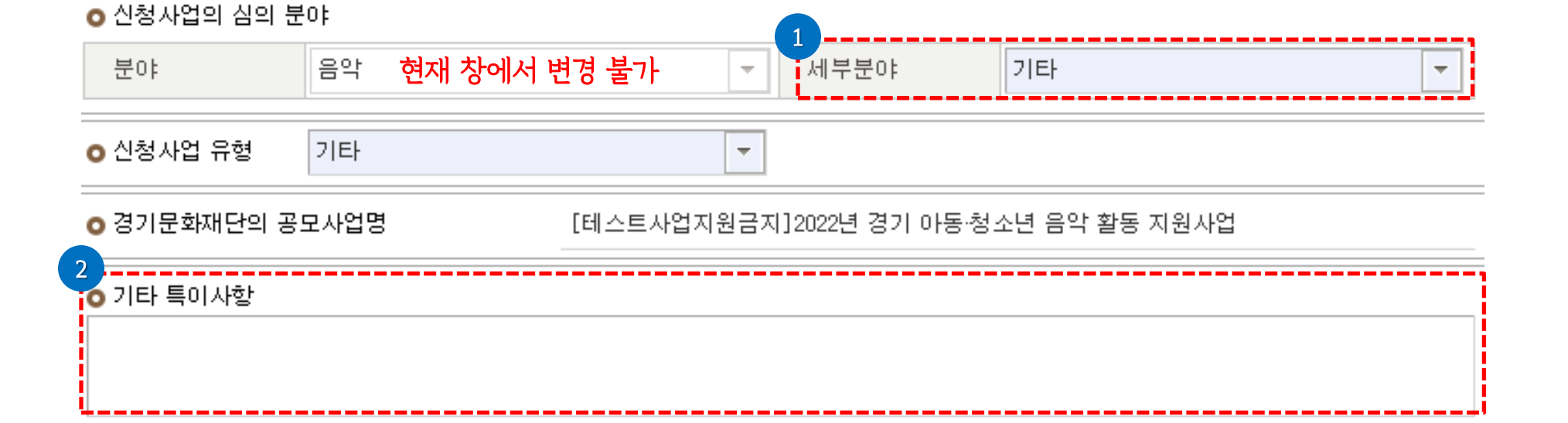

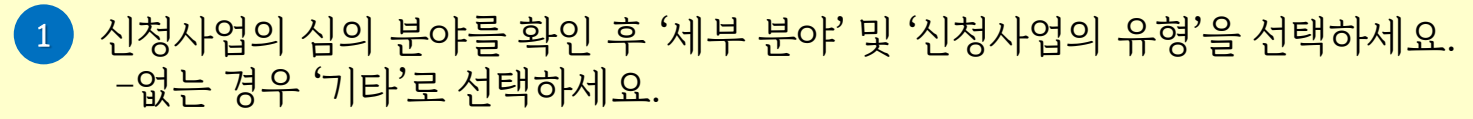

 기타 특이사항이 있을 경우 기입해주세요(없는 경우 생략가능).  $\begin{pmatrix} 2 \end{pmatrix}$ 

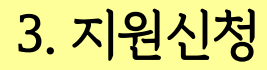

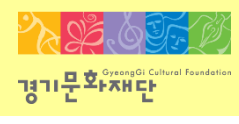

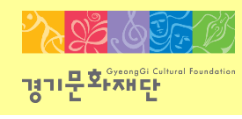

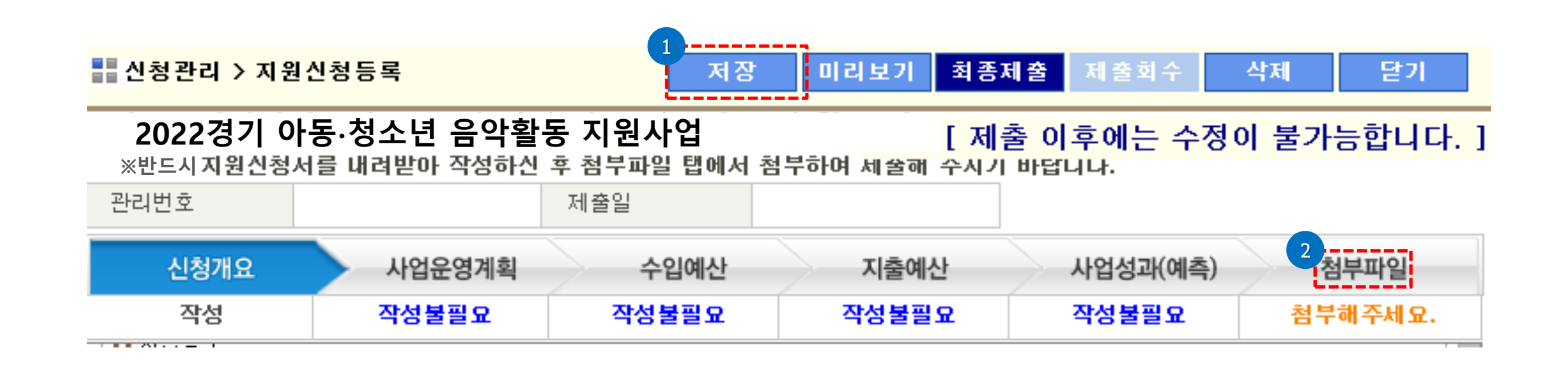

### - 입력사항 [저장] 후 [첨부파일]을 클릭하세요.

※파일전송 시작이 안 보일 경우, 스크롤을 내리세요.

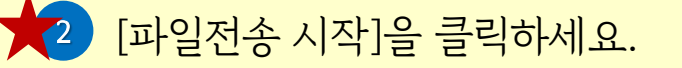

1 [파일추가]를 클릭하여 제출할 파일을 선택해주세요.

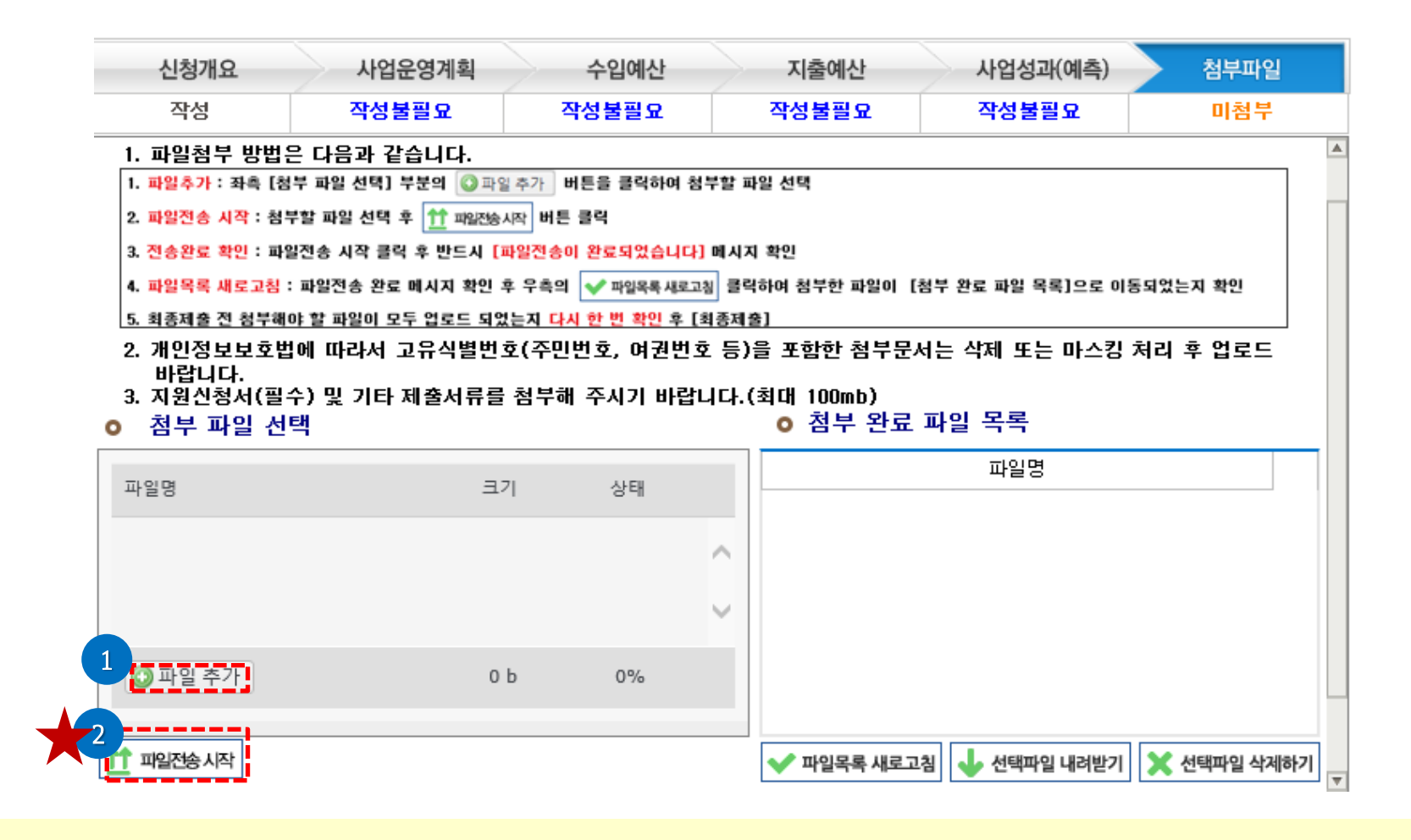

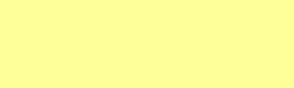

 $\mathcal{D}$  or  $\alpha$ 

경기문화재단

- ※ 첨부파일 실행 오류, 누락 시에는 행정심의에서 탈락할 수 있으므로 최종 제출 전 반드시 확인해주세요!
- 2 ) [파일목록 새로고침]클릭하세요.

3 ) 업로드가 완료된 파일은 파일목록 새로 고침 후 확인 가능합니다.

파일전송이 완료되면 '파일전송이 완료되었습니다'라는 창이 뜨게 됩니다. 이때 '확인'을 누르세요. 1

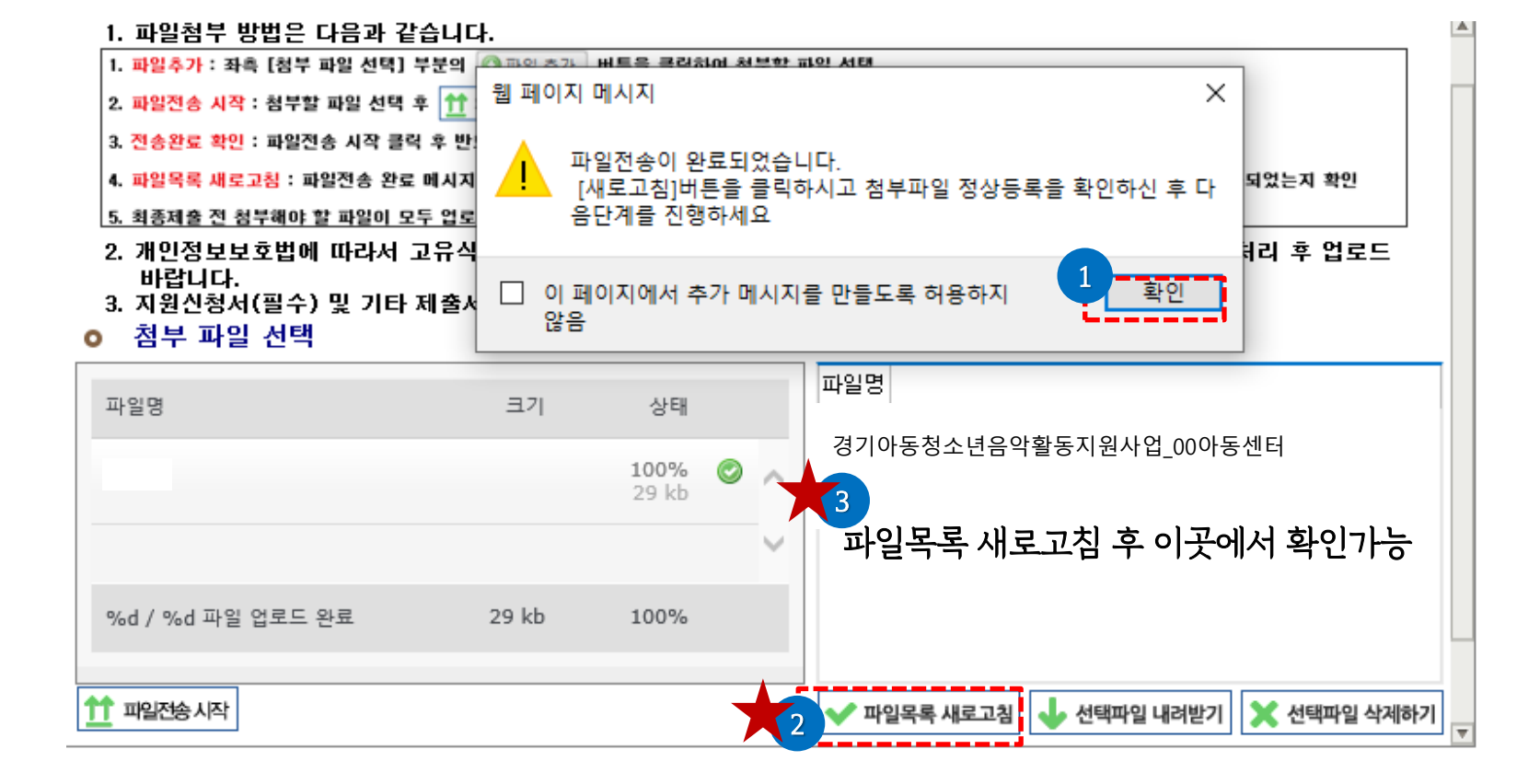

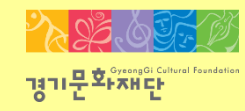

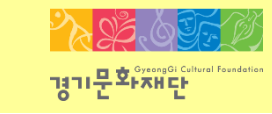

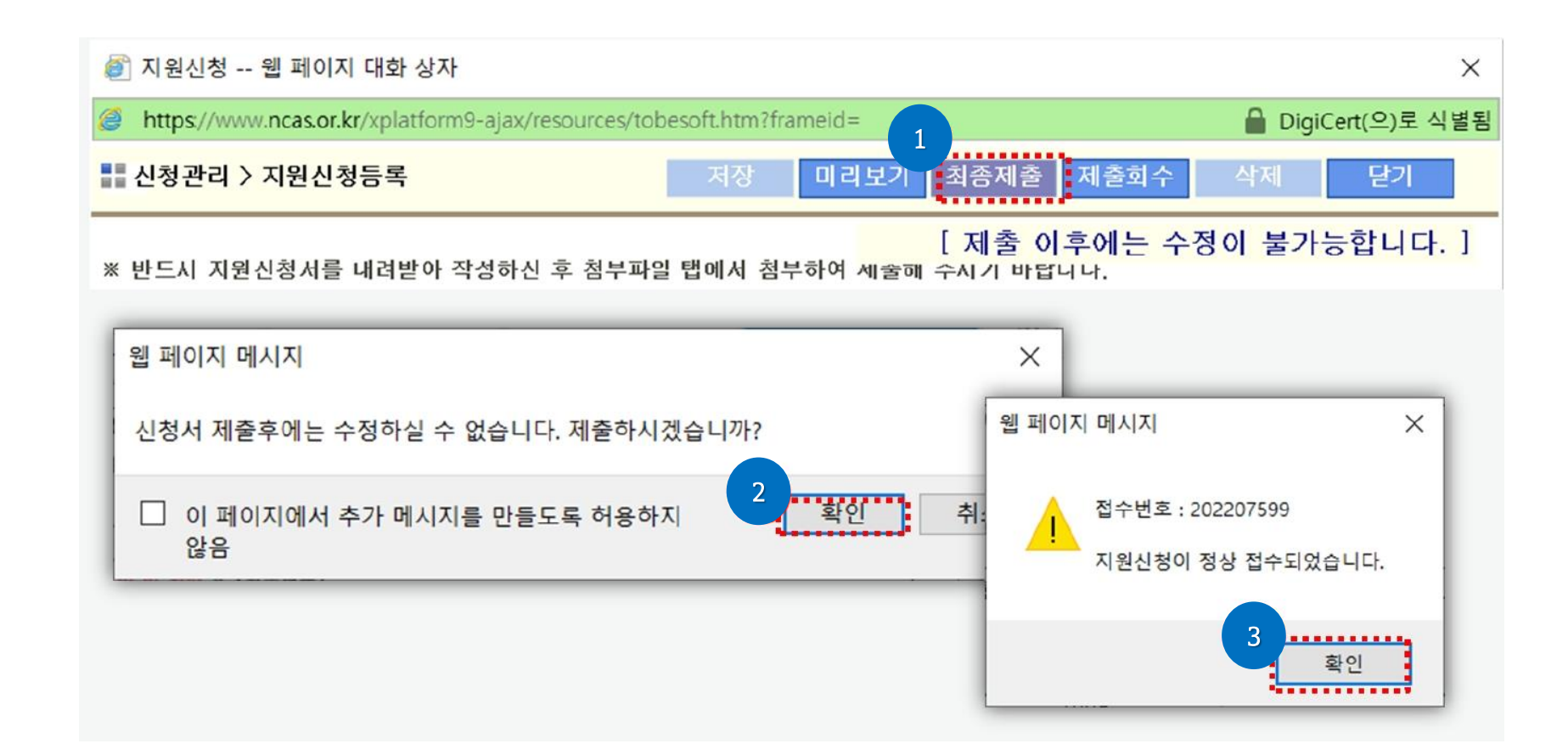

- 상단의 [최종제출]을 클릭 후, '제출하시겠습니까?'라는 창이 뜨면 [확인]을 클릭하세요.
- '지원신청이 정상 접수 되었습니다'라는 창이 뜨고 [확인]을 클릭하면 최종제출이 완료됩니다.

※지원신청 마감일에는 접속자가 몰려 서버가 다운될 수 있으므로 가능한 하루 전에는 최종제출을 진행해주세요!

- 신청이 완료된 상태에서 [보기]를 클릭하면 제출한 신청서를 확인할 수 있습니다.
- 최종제출이 완료되었을 경우 지원상태가 [신청완료]로 표시됩니다.

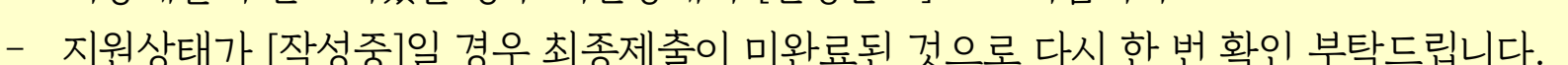

- 
- 지원상태가 [작성중]일 경우 최종제출이 미완료된 것으로 다시 한 번 확인 부탁드립니다.
- 
- 
- 
- 

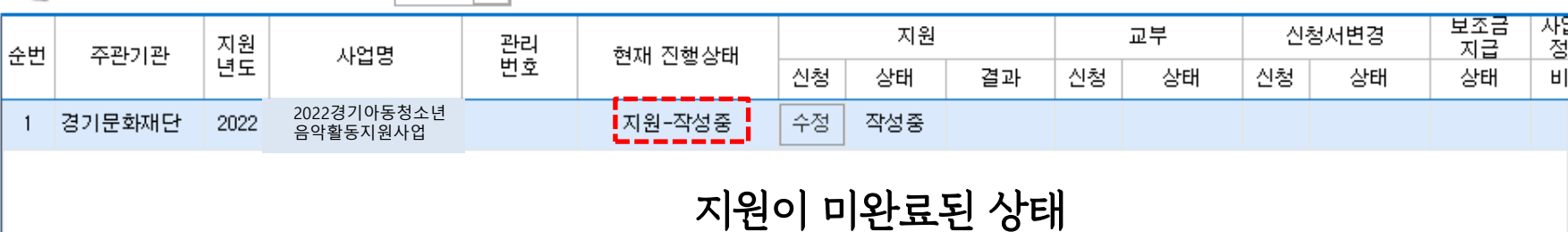

△ 나의 지원사업 진행 현황 2022 ▼ \* 지원사업년도를 확인하여 선택해 주시기 바랍니다

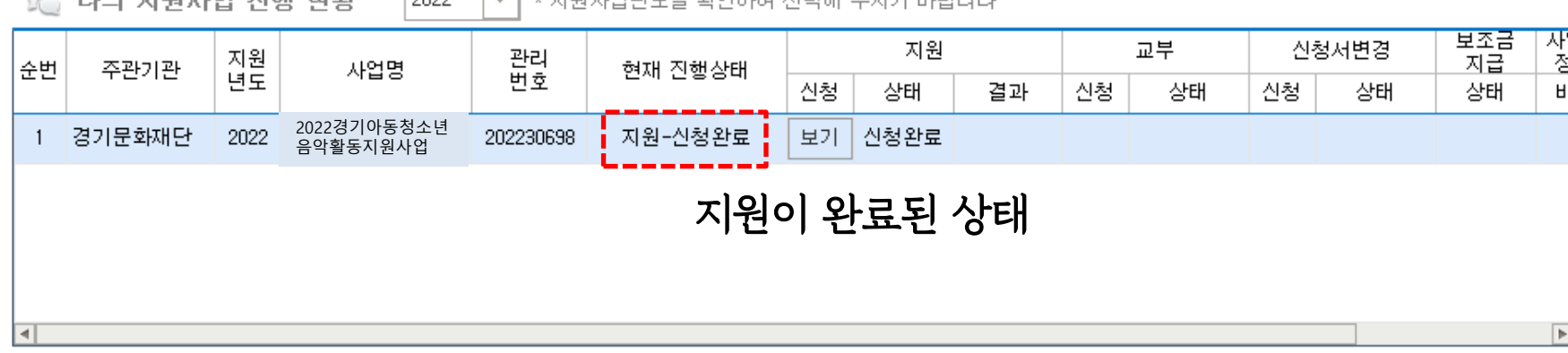

<u>(< 나이 지워지면 지해 협화</u>  $12022$ ▼│★지워자열년토록 화이하며 서택해 주지가 바람니다

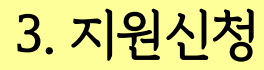

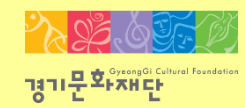

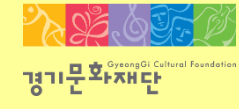

# 4. 지원신청 회수/취소

2022 경기아동청소년 음악활동 지원사업

5 나의 지원사업 진행 현황 2022 ▼ → 지원사업년도를 확인하여 선택해 주시기 바랍니다 두조금<br>지급 지원 卫旱 신청서변경 지원<br>녀도 관리<br>번호 순번 사업명 주관기관 현재 진행 신청 상태 결과 신청 상태 신청 상태 상태 1 2022 경기아동청소 년음악활동지원 1 경기문화재단 2022 202207599 지원-신청완료 보기 신청완료 3 지원신청 -- 웹 페이지 대화 상자 ■ DigiCert(으)로 식별됨 https://www.ncas.or.kr/xplatform9-ajax/resources/tobesoft.htm?frameid= 2 ......... ■ 신청관리 > 지원신청등록 최종제출 | 제출회수 달기 - 저장 미리보기 . . . . . . . . . . 웹 페이지 메시지  $\times$ [ 제출 이후에는 수정이 불가능합니다.] ※ 반드시 지원 ! 세율해 수시기 바랍니다. 제출된 지원신청 건을 회수하시겠습니까? 3 ........... 확인 취소 ○ 나의 지원사업 진행 현황 \* 지원사업년도를 확인하여 선택해 주시기 바랍니다 2022  $\overline{\phantom{a}}$ 

- 최종제출 후 지원신청을 취소/수정하고 싶을 경우에는 (1) (2) (3) (4) 순서대로 진행해주세요.

관리<br>번호

4

신청

•수정 • 작성중

현재 진행상태

지원-작성중

지원

결과

상태

생

 $H$ 

 $\times$ 

- 수정 완료 후에는 접수기간 내에 반드시 [최종제출]을 해야 지원신청이 완료됩니다.

사업명

2022 지역문화자원<br>활성화 통합공모(예시)

지원<br>년도

2022

순번

주관기관

1 경기문화재단

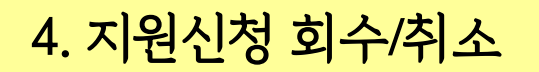

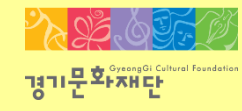

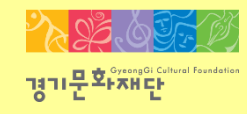

# 2022 경기 아동∙청소년 음악활동 지원사업 NCAS(국가문화예술지원시스템) 안내 매뉴얼

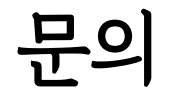

NCAS 고객만족센터 ☎1577-8751

사업관련 문의 김면승 ☎ 031)853-9786 김지나 ☎ 031)853-9784

2022 경기아동청소년 음악활동 지원사업

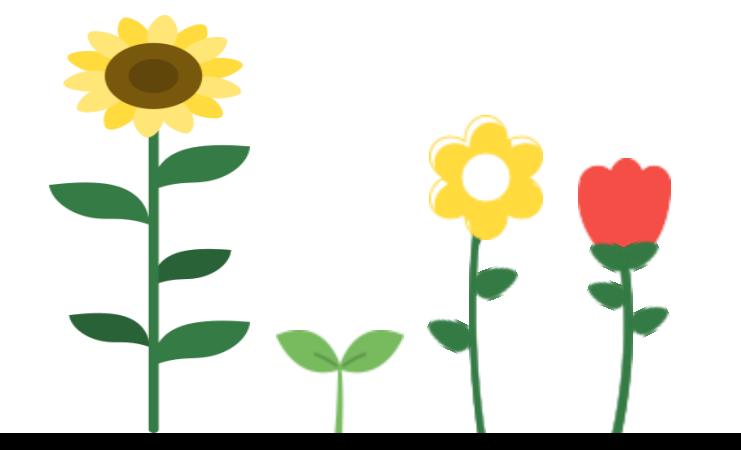